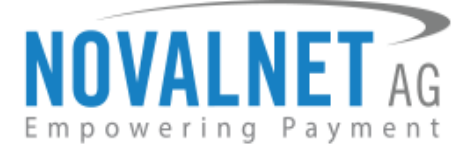

Gutenbergstr. 7 D-85748 Garching Germany Tel: +49 89 9230683-19 Fax: +49 89 9230683-11

# **Installation Guide for Novalnet Subscription Plugin**

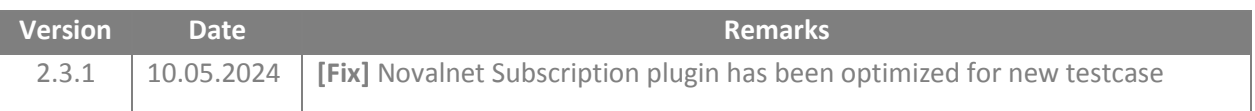

For previous version changelog, go to

https://github.com/Novalnet-AG/shopware6-subscription-integration-novalnet/blob/main/changelog.txt

NOVALNET AG Payment Institution Gutenbergstr. 7 D-85748 Garching

Tel.: +49 89 9230683-19 Fax: +49 89 9230683-11 E-Mail: **technic@novalnet.de** Tax id: DE254954139

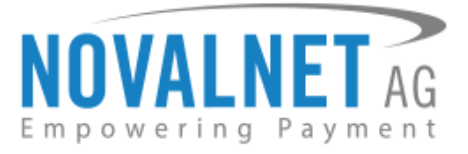

# **TABLE OF CONTENTS**

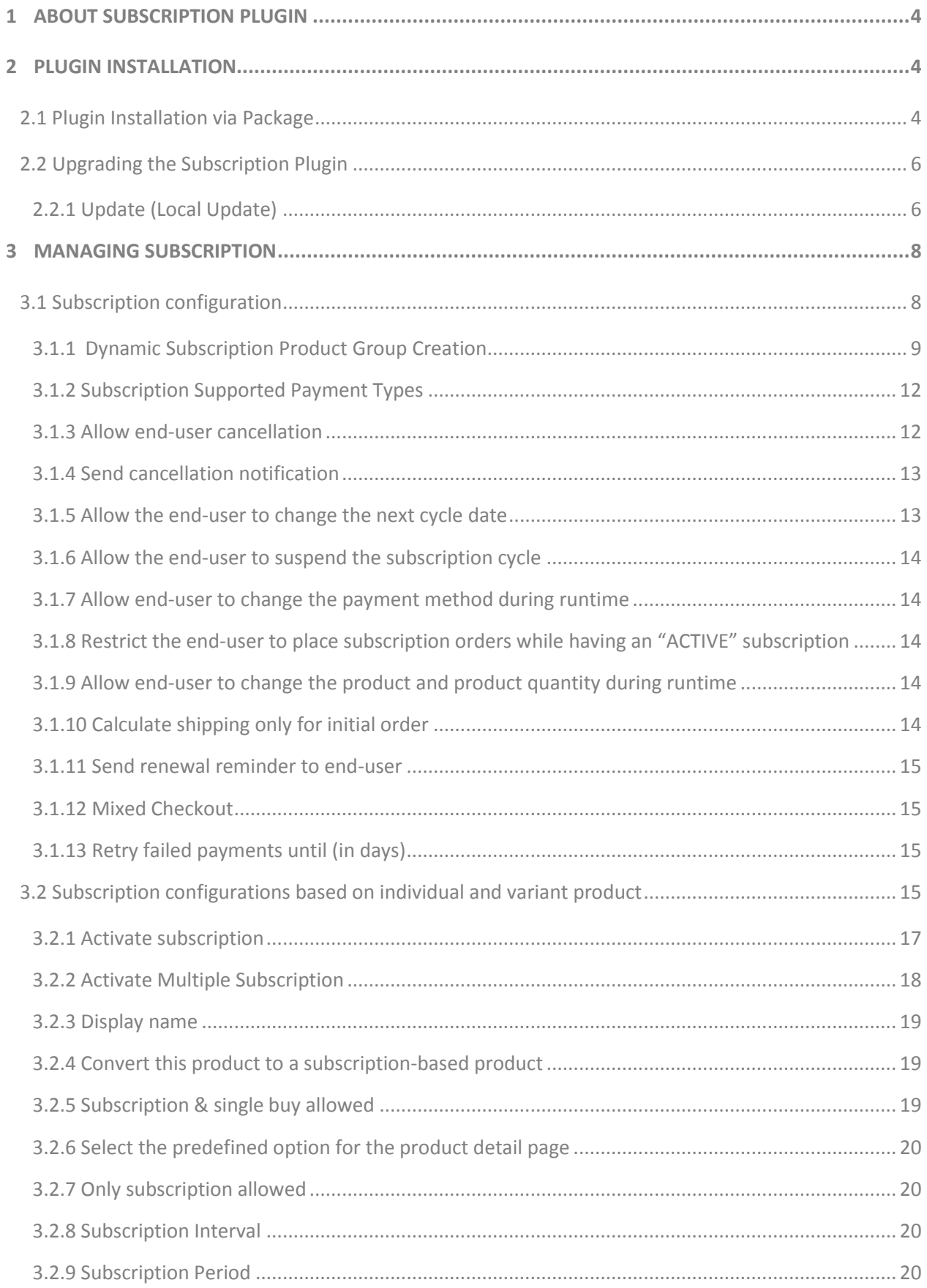

NOVALNET AG Payment Institution Gutenbergstr. 7 D-85748 Garching

Tel.: +49 89 9230683-19 Fax: +49 89 9230683-11 E-Mail[: technic@novalnet.de](mailto:technic@novalnet.de) Tax id: DE254954139

# **NOVALNET AG** Empowering Payment

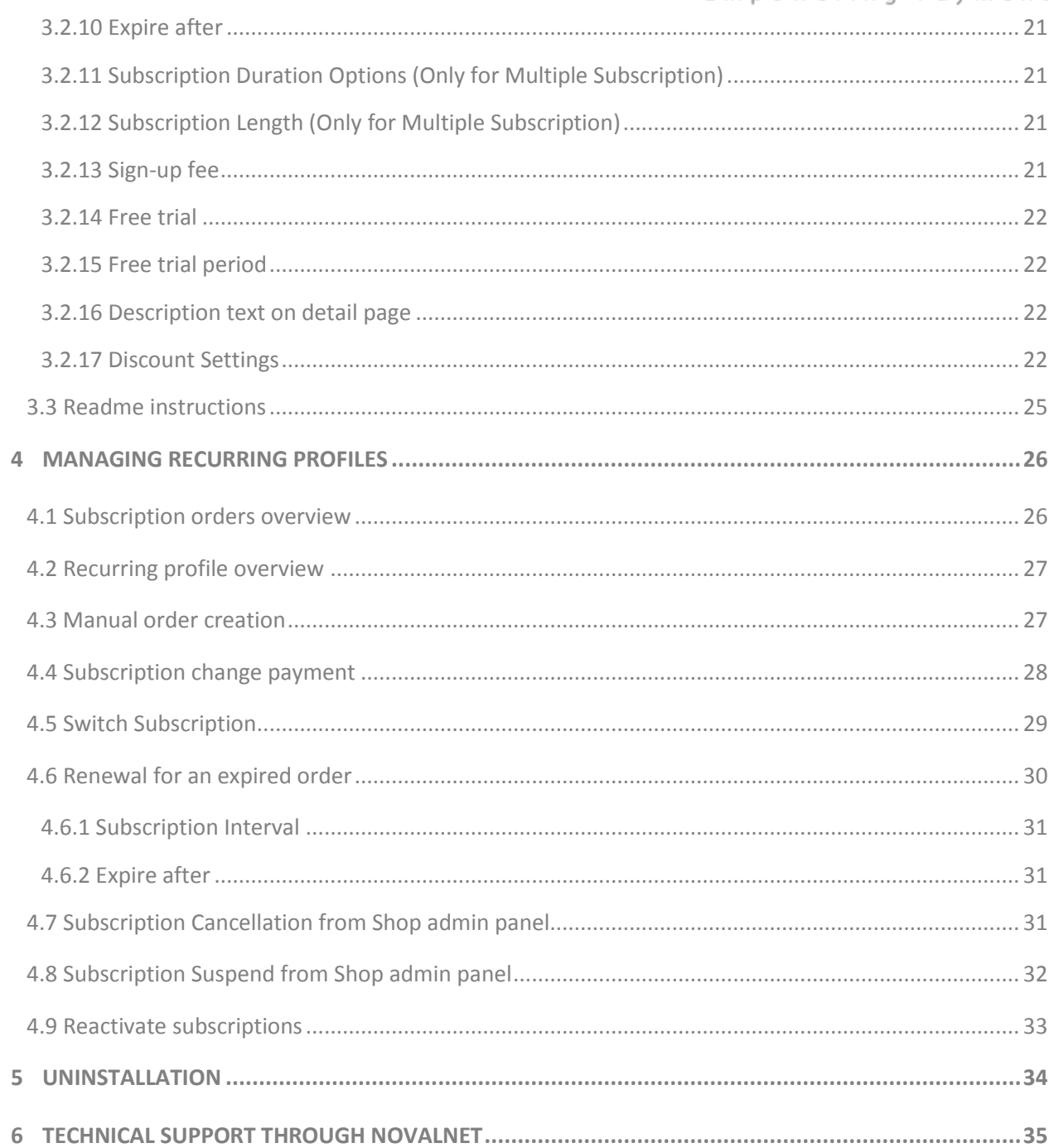

NOVALNET AG Payment Institution Gutenbergstr. 7 D-85748 Garching

 $\overline{\mathbf{3}}$ 

Tel.: +49 89 9230683-19 Fax: +49 89 9230683-11 E-Mail: technic@novalnet.de Tax id: DE254954139

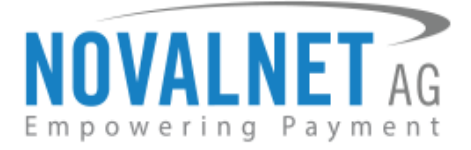

# <span id="page-3-0"></span>**1 ABOUT SUBSCRIPTION PLUGIN**

This plugin streamlines product buying and selling through subscriptions and recurring payments to develop consistent revenue yields. The shop admin can create subscription plans that vary in fee types (trial, initial, % of regular), subscription extending options, and much more.

The Novalnet Subscription plugin for Shopware comes with the below features:

- Allow end-user to buy one-off products and subscriptions in one mixed cart.
- Setup subscription payment for multiple products with ease.
- Allow end-user to change payment methods and cancel subscription.
- Allow switching subscription product and quantity.
- Subscription management enhanced for suspend, reactivate and change next cycle date process. This Plugin version (2.3.1) supports the following versions of Shopware 6:

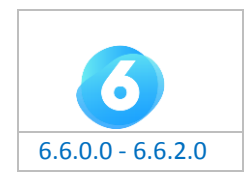

To get started:

- 1. Log in to your Shopware 6 shop system.
- 2. Make sure that you have extracted the subscription plugin package from the zip file you received. If you have received only the installation guide without the subscription plugin package (zip file), please email a[t technic@novalnet.de](mailto:technic@novalnet.de) with your merchant ID.

# <span id="page-3-1"></span>**2 PLUGIN INSTALLATION**

# <span id="page-3-5"></span><span id="page-3-2"></span>2.1 Plugin Installation via Package

To install the Novalnet Subscription Plugin, please go to your shop system and follow the steps below. **Step 1**: Navigate to **Extensions**  $\rightarrow$  **My extensions** in your shop admin panel as shown below.

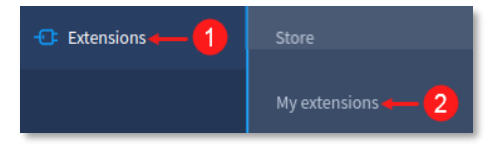

#### Figure 1

<span id="page-3-3"></span>**Step 2:** Click **Upload extension** and choose the **NovalnetSubscription.zip** file that you will find included in the Novalnet Shopware plugin package.

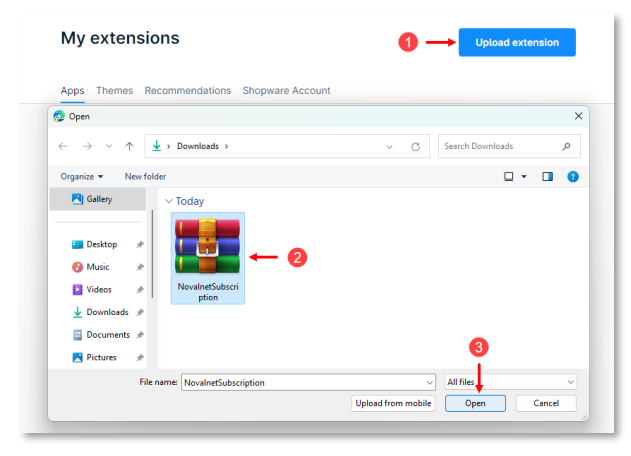

Figure 2

<span id="page-3-4"></span>NOVALNET AG Payment Institution Gutenbergstr. 7 D-85748 Garching

**4**

Tel.: +49 89 9230683-19 Fax: +49 89 9230683-11 E-Mail[: technic@novalnet.de](mailto:technic@novalnet.de) Tax id: DE254954139

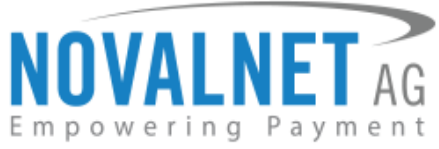

**Step 3:** Once uploaded, the **Subscriptions** plugin will be shown under the **Apps** tab as shown below.

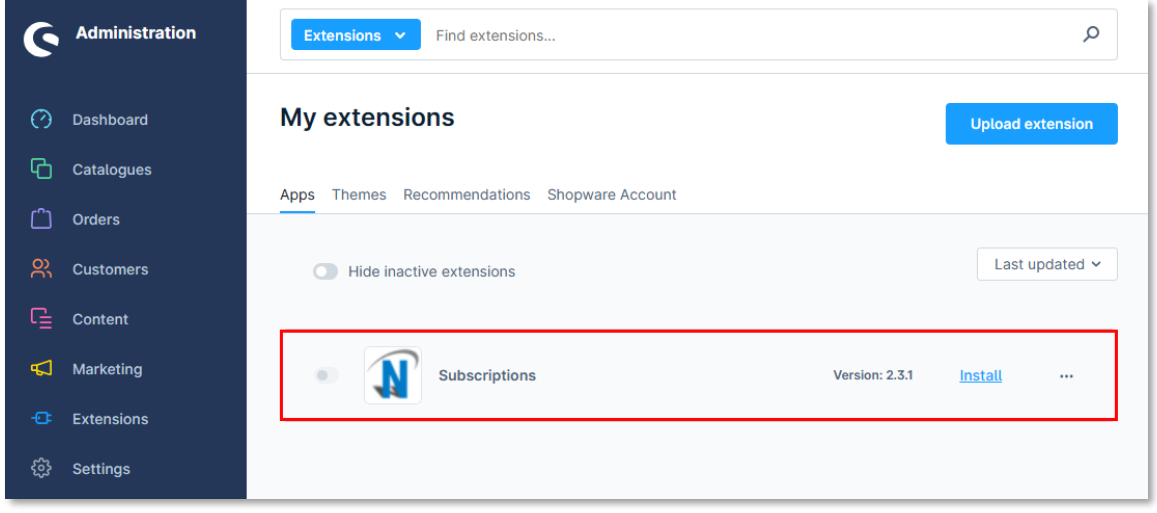

#### Figure 3

**Step 4:** Next, click **Install** to install the Novalnet Subscription plugin.

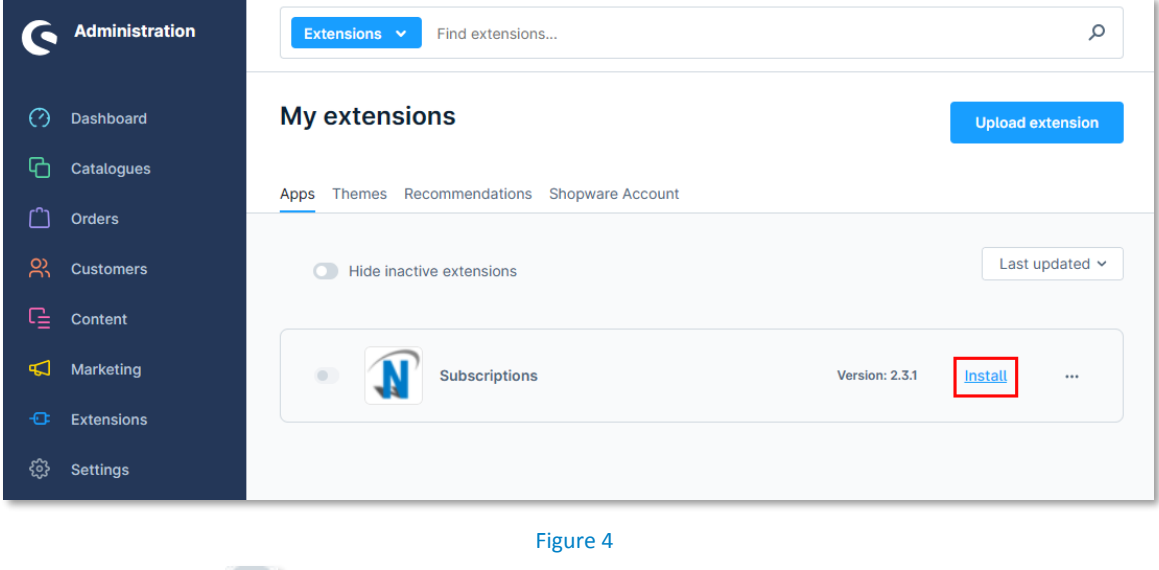

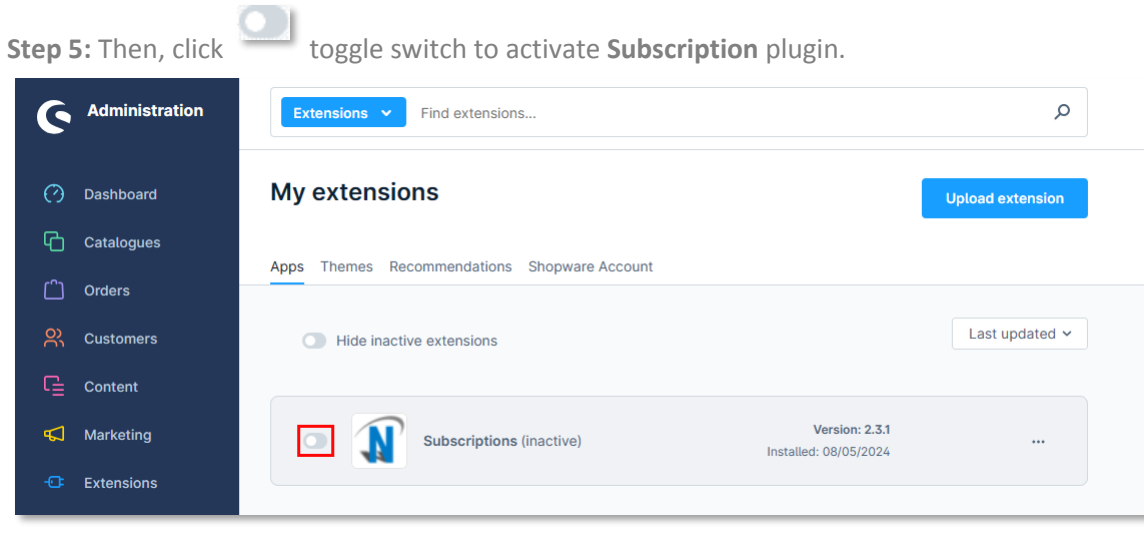

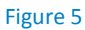

NOVALNET AG Payment Institution Gutenbergstr. 7 D-85748 Garching

Tel.: +49 89 9230683-19 Fax: +49 89 9230683-11 E-Mail[: technic@novalnet.de](mailto:technic@novalnet.de) Tax id: DE254954139

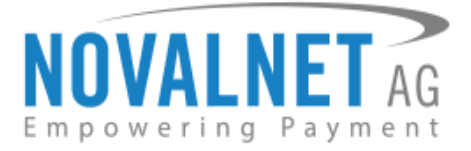

# <span id="page-5-0"></span>2.2 Upgrading the Subscription Plugin

You can get the updated plugin directly from the Shopware store, or by contacting our [technical team.](mailto:technic@novalnet.de)

 An earlier version of the Novalnet Subscription plugin should be installed in the shop to update the store.

### <span id="page-5-1"></span>2.2.1 Update (Local Update)

You can update the Novalnet Subscription plugin to the current version in your shop backend without changing the previous product subscription configuration.

 A Shopware account is not required to update the Novalnet Subscription plugin in your shop system. **Step 1:** Navigate to **Extensions**  $\rightarrow$  **My extensions** and click **Upload extension** as shown in [Figures](#page-3-3) 1 and [2.](#page-3-4)

**Step 2:** Click the icon under **Subscriptions** and then click **Update to [version number.]** 

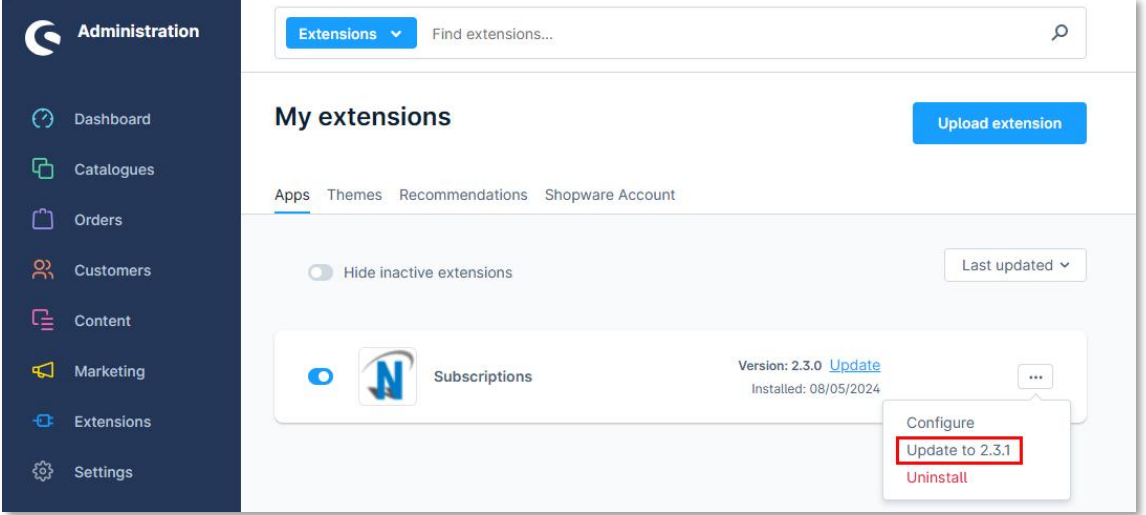

#### Figure 6

**Step 3:** Next, the updated version of the Subscriptions plugin will be listed under the **Apps** (as shown in the image below).

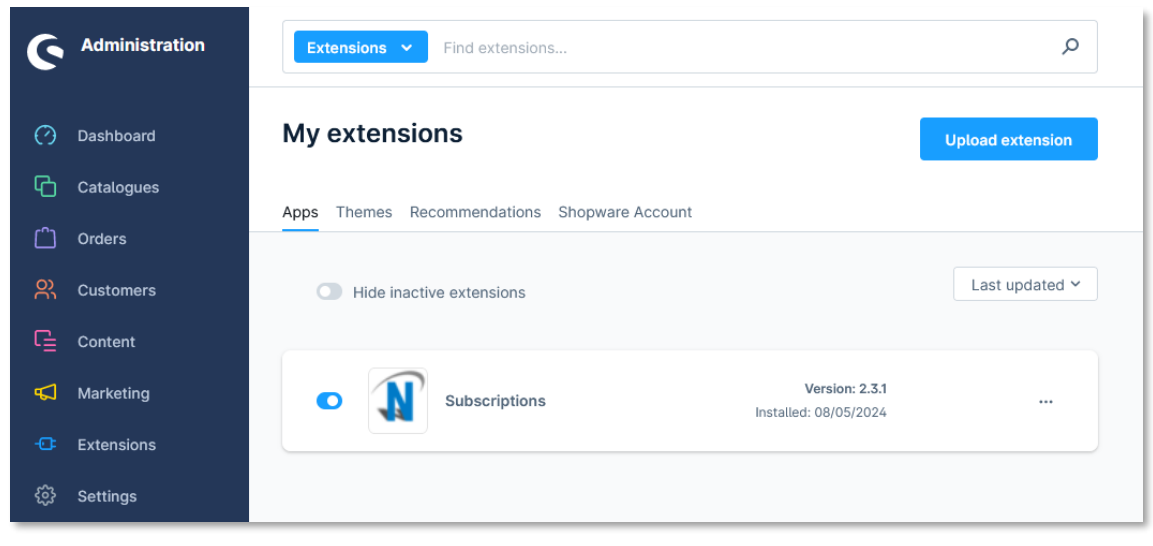

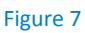

Tel.: +49 89 9230683-19 Fax: +49 89 9230683-11 E-Mail[: technic@novalnet.de](mailto:technic@novalnet.de) Tax id: DE254954139

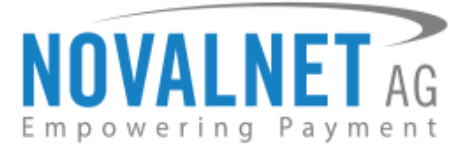

**Step 4:** Uninstall the plugin as a next step to update it.

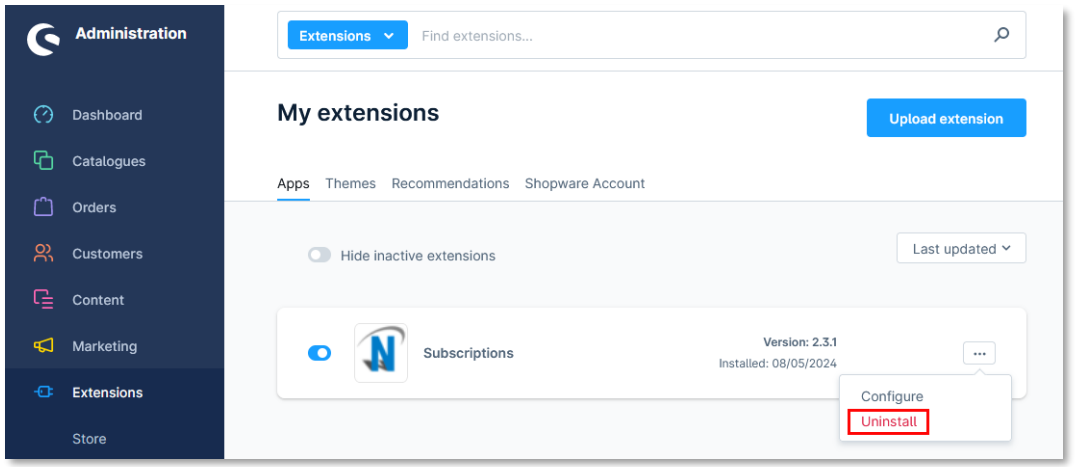

#### Figure 8

**Step 5:** In the pop-up notification, click **Uninstall**.

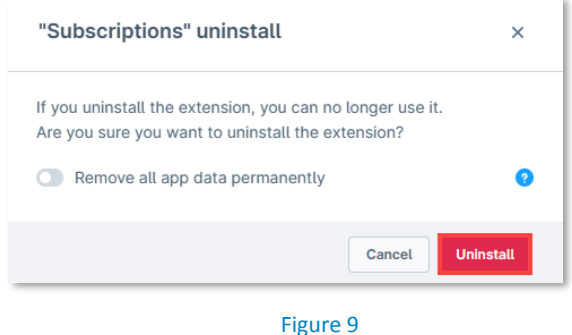

**Step 7:** Refer to the topic [2.1 Plugin Installation via Package](#page-3-5) to install the plugin, as shown in [Figure 4](#page-3-2) and [Figure 5.](#page-3-2)

**7**

Tel.: +49 89 9230683-19 Fax: +49 89 9230683-11 E-Mail[: technic@novalnet.de](mailto:technic@novalnet.de) Tax id: DE254954139

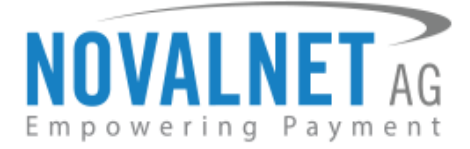

# <span id="page-7-0"></span>**3 MANAGING SUBSCRIPTION**

# <span id="page-7-1"></span>3.1 Subscription configuration

To see the configurations, navigate to **Extensions**  $\rightarrow$  **My extensions** and click on the right and choose **Configure** from the options as shown below.

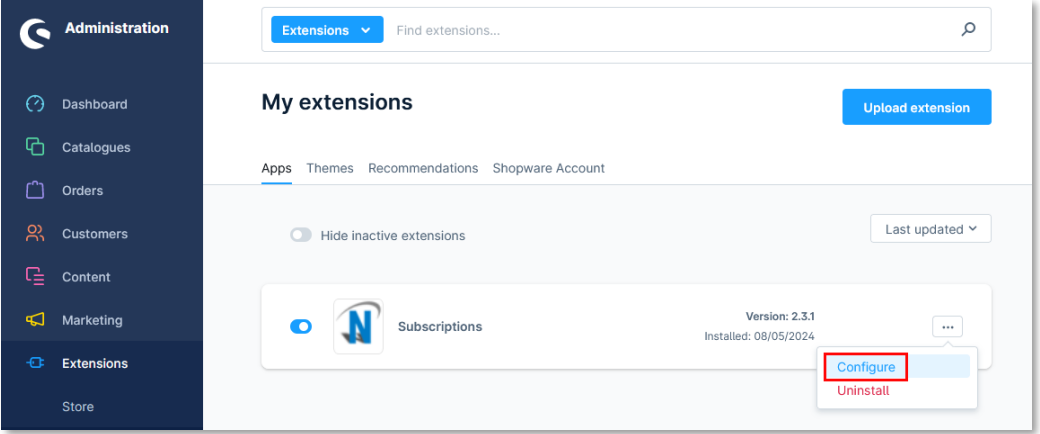

#### Figure 10

The subscription configuration page will be displayed as shown below.

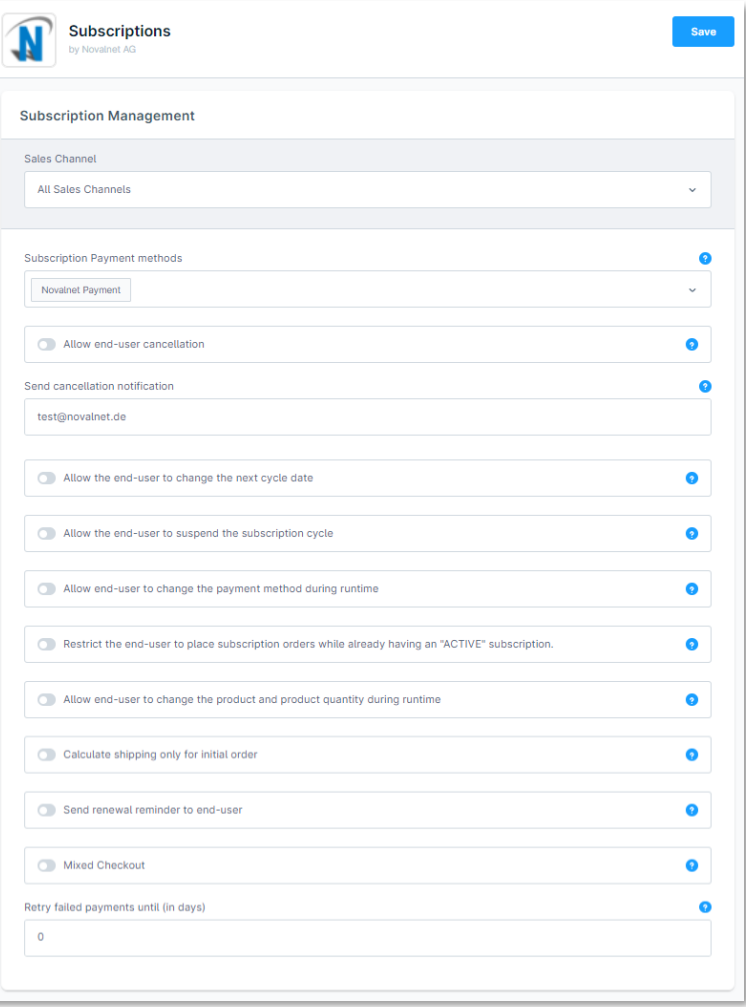

#### Figure 11

NOVALNET AG Payment Institution Gutenbergstr. 7 D-85748 Garching

Tel.: +49 89 9230683-19 Fax: +49 89 9230683-11 E-Mail[: technic@novalnet.de](mailto:technic@novalnet.de) Tax id: DE254954139

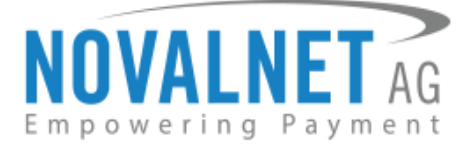

# <span id="page-8-0"></span>3.1.1 Dynamic Subscription Product Group Creation

Go to **Catalogues Dynamic product groups Add dynamic product group** as shown below.

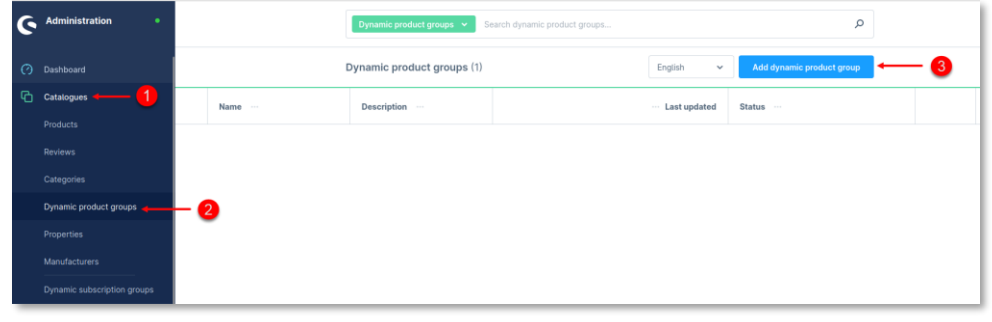

# Figure 12

Provide a group name and other details to create a product group. Choose all the products under the Conditions drop-down and click **Save**.

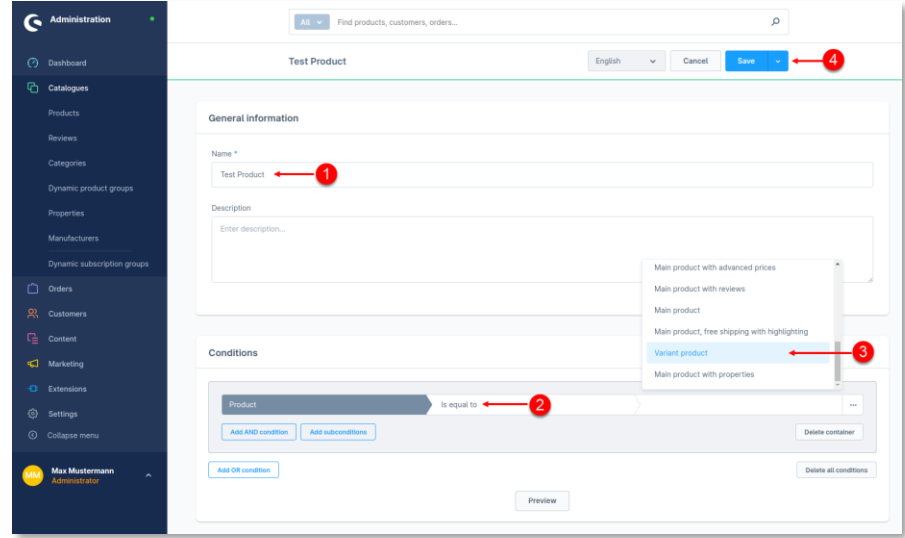

#### Figure 13

The dynamic product group is listed below.

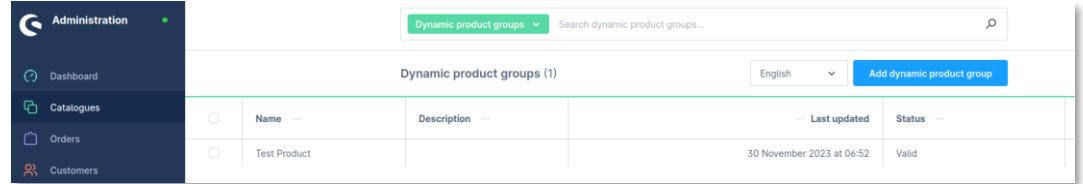

#### Figure 14

Go to **Catalogues Dynamic subscription groups Add dynamic subscription group** as shown below.

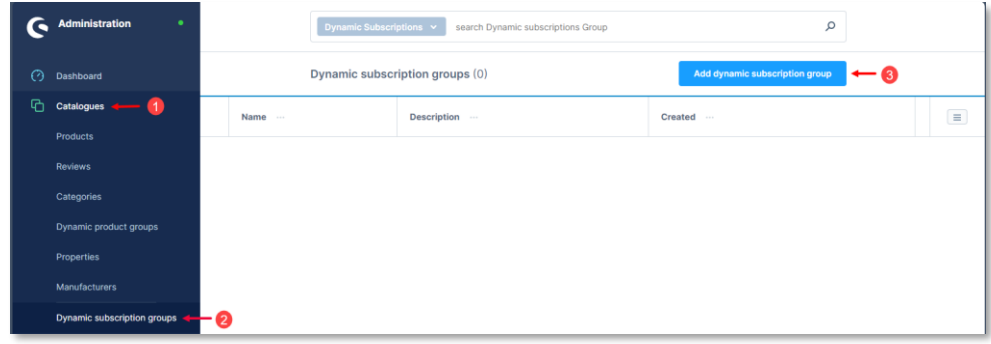

#### Figure 15

NOVALNET AG Payment Institution Gutenbergstr. 7 D-85748 Garching

Tel.: +49 89 9230683-19 Fax: +49 89 9230683-11 E-Mail[: technic@novalnet.de](mailto:technic@novalnet.de) Tax id: DE254954139

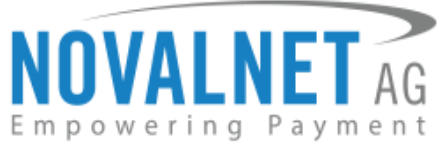

Under **Subscription** Mode, enable the **Activate Subscription**, select the dynamic product groups option for the product detail page from the drop down menu, provide the other settings, and click **Save**. The subscription settings cannot be modified under the products group.

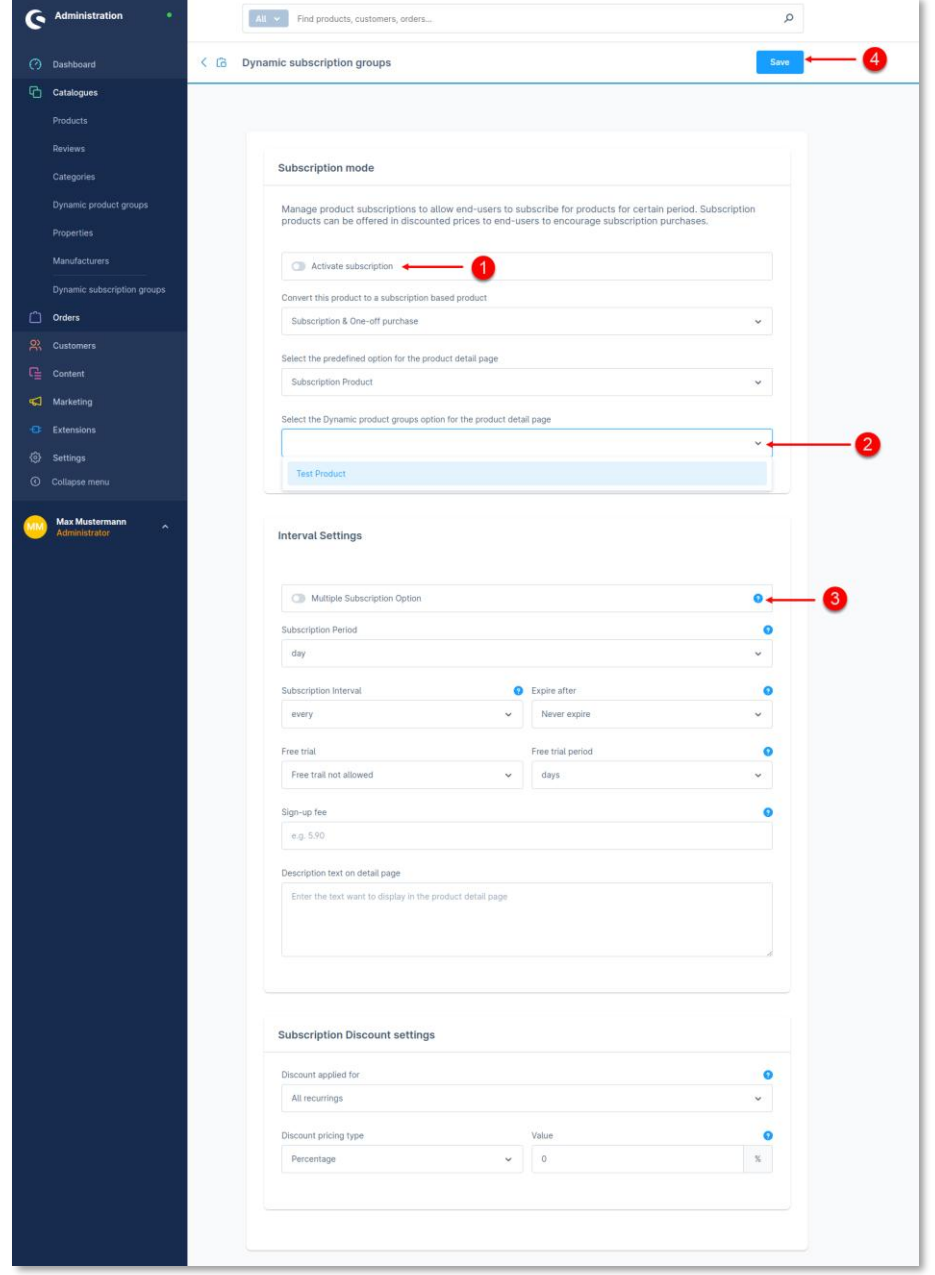

Figure 16

NOVALNET AG Payment Institution Gutenbergstr. 7 D-85748 Garching

**10**

Tel.: +49 89 9230683-19 Fax: +49 89 9230683-11 E-Mail[: technic@novalnet.de](mailto:technic@novalnet.de) Tax id: DE254954139

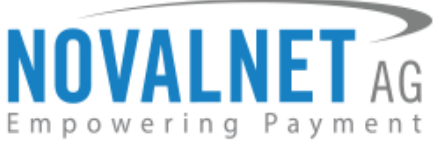

The subscription badge will appear on the product listing page for the subscription products.

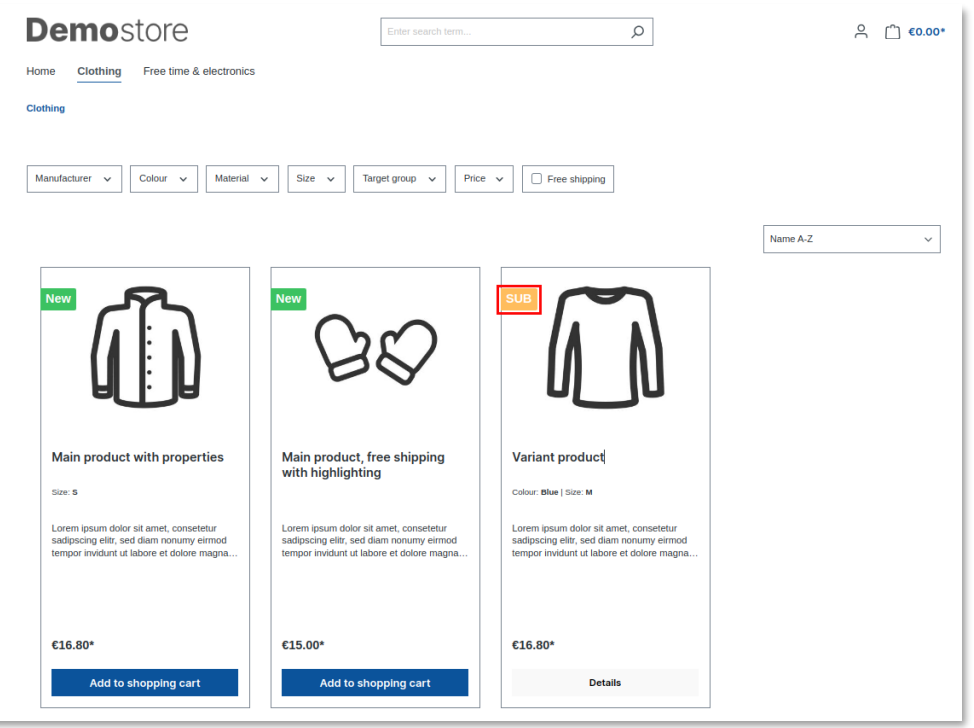

#### Figure 17

The subscription purchase options will be displayed on each subscription-based product detail page.

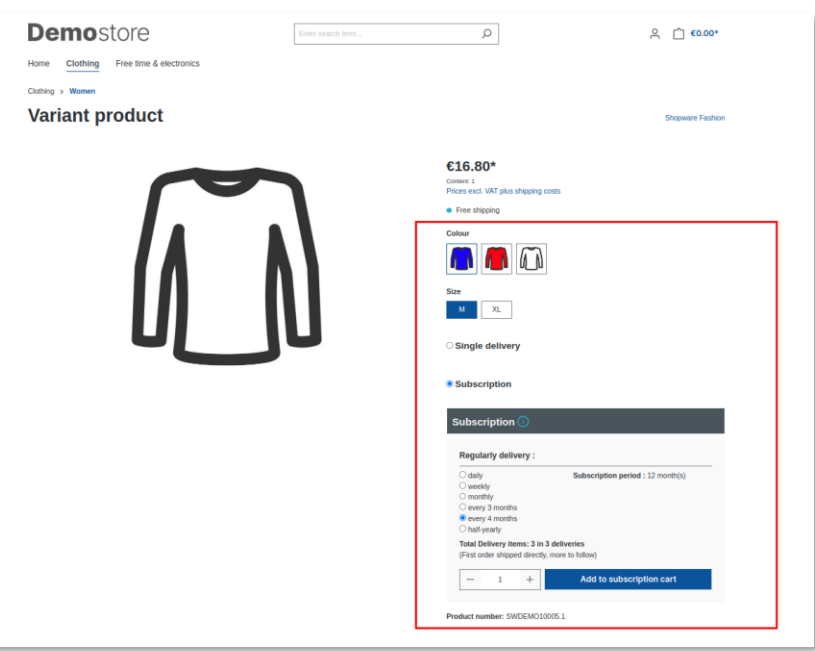

Figure 18

**11**

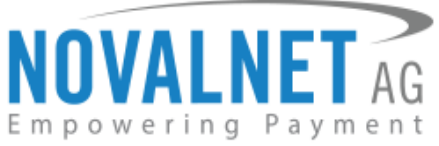

To delete a created product group, navigate to the **Dynamic Product Group** page, choose the product group, click the more options button and choose **Delete**.

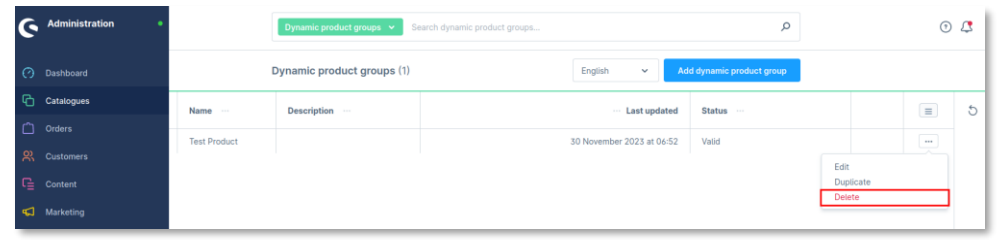

Figure 19

The next step is to confirm deletion, click **Delete** in the Warning window to confirm.

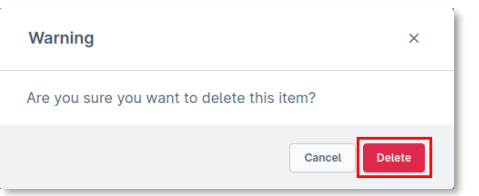

#### Figure 20

Please note that a dynamic product group must be created to add a dynamic subscription group.

Deleting a dynamic product group will automatically delete a dynamic subscription group.

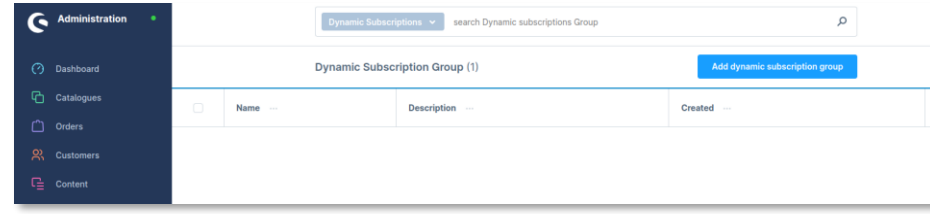

Figure 21

Deleting the dynamic subscription group will not delete the corresponding dynamic product group.

# <span id="page-11-0"></span>3.1.2 Subscription Supported Payment Types

One or more payment methods can be selected and displayed on the subscription products checkout page.

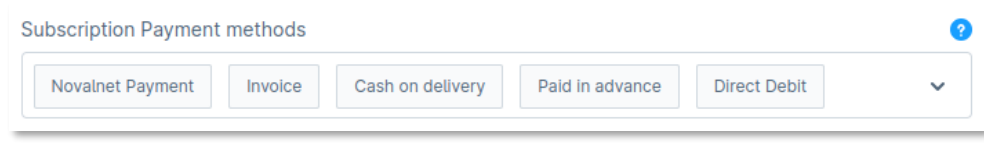

#### Figure 22

# <span id="page-11-1"></span>3.1.3 Allow end-user cancellation

Enable this option to allow end-users to cancel the subscription from their end on the order history page.

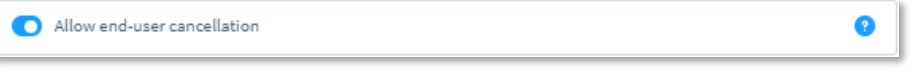

Figure 23

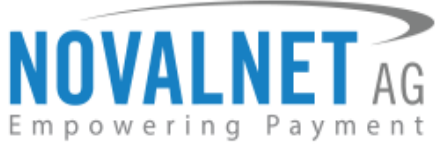

After enabling the **Cancel** option, it will be displayed on the shop under **My Subscriptions**, as shown below,

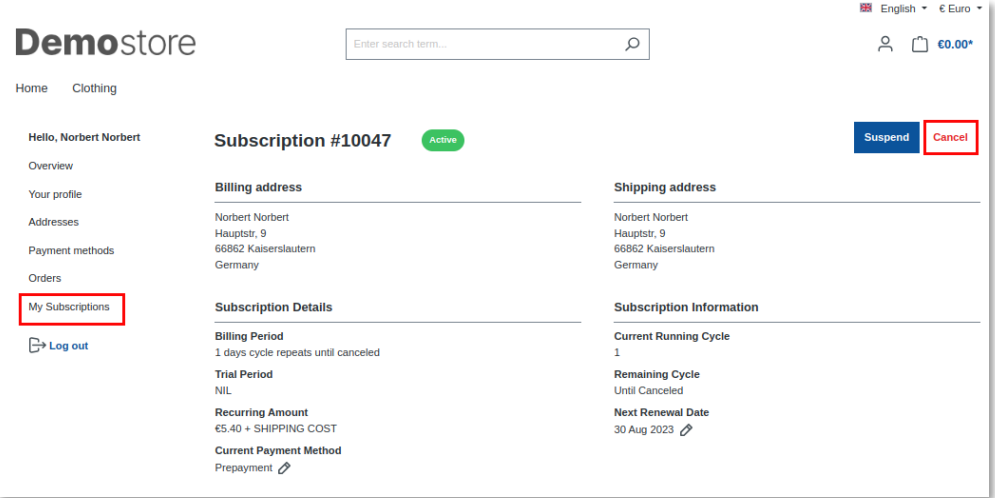

Figure 24

# <span id="page-12-0"></span>3.1.4 Send cancellation notification

When the customer cancels the subscription, an automated email notification will be sent to the email address specified here.

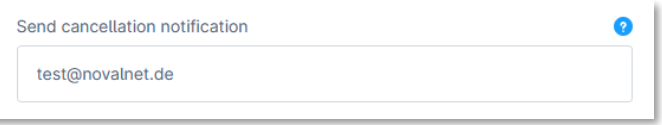

Figure 25

### <span id="page-12-1"></span>3.1.5 Allow the end-user to change the next cycle date

Allow end-users to change the subscription's next cycle date to future dates on their order history page.

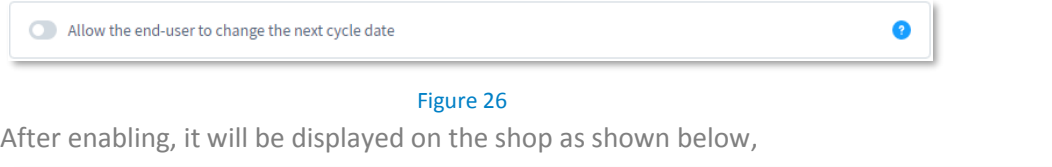

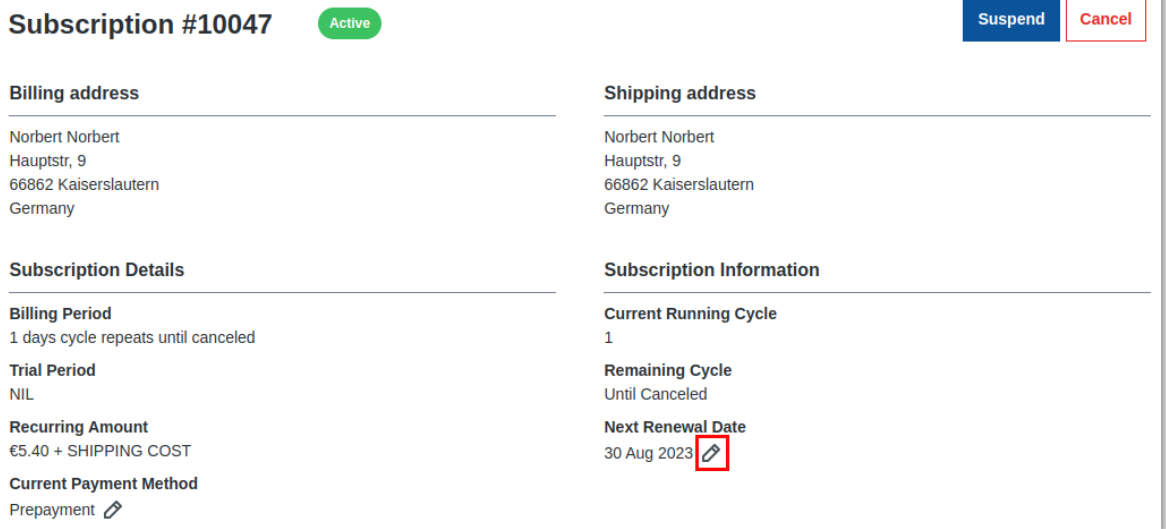

#### Figure 27

NOVALNET AG Payment Institution Gutenbergstr. 7 D-85748 Garching

Tel.: +49 89 9230683-19 Fax: +49 89 9230683-11 E-Mail[: technic@novalnet.de](mailto:technic@novalnet.de) Tax id: DE254954139

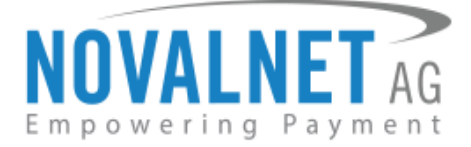

# <span id="page-13-0"></span>3.1.6 Allow the end-user to suspend the subscription cycle

Enable this option to allow the end user to suspend the subscription cycle from the **My Subscription** page.

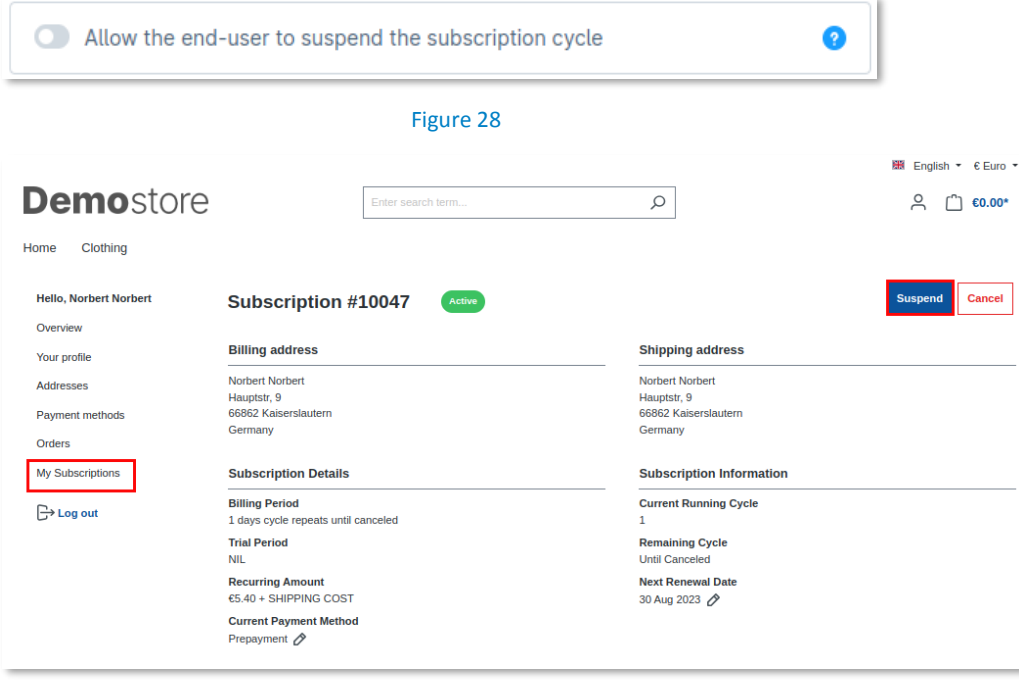

#### Figure 29

#### <span id="page-13-1"></span>3.1.7 Allow end-user to change the payment method during runtime

Enable this option to allow the end user to change the payment method from the **My Subscription** page. For more information refer to the topic 4.4 [Subscription change payment](#page-27-0).

Allow end-user to change the payment method during runtime

#### Figure 30

#### <span id="page-13-2"></span>3.1.8 Restrict the end-user to place subscription orders while having an "ACTIVE" subscription

Enable this option to restrict the end-user from placing subscription orders if they already have an "ACTIVE" Subscription in their account.

Restrict the end-user to place subscription orders while already having an "ACTIVE" subscription.

#### Figure 31

#### <span id="page-13-3"></span>3.1.9 Allow end-user to change the product and product quantity during runtime

Enable this option to allow end users to update the product and quantity on the **My Subscription** page after placing the order. For more information, refer to the topic [4.5 Switch Subscription](#page-28-0).

Allow end-user to change the product and product quantity during runtime

#### Figure 32

# <span id="page-13-4"></span>3.1.10 Calculate shipping only for initial order

Enable this option to calculate the shipping charge for the product only for the initial subscription order, and the recurring orders are shipped for free.

C Calculate shipping only for initial order

# Figure 33

NOVALNET AG Payment Institution Gutenbergstr. 7 D-85748 Garching

Tel.: +49 89 9230683-19 Fax: +49 89 9230683-11 E-Mail[: technic@novalnet.de](mailto:technic@novalnet.de) Tax id: DE254954139

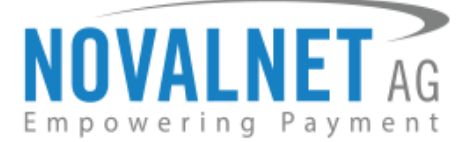

ā

# <span id="page-14-0"></span>3.1.11 Send renewal reminder to end-user

Enable this option to send regular renewal reminders to the end customers.

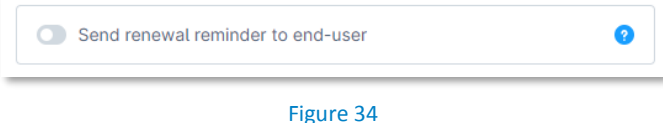

Figure 35

#### <span id="page-14-1"></span>3.1.12 Mixed Checkout

Enable this option to allow end-customers to check one-off and subscription products in the same order.

Mixed Checkout

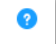

# <span id="page-14-2"></span>3.1.13 Retry failed payments until (in days)

Enter the number of days until payment retrying allowed for failed payment due to payment method decline for temporary reasons.

Retry failed payments until (in days)

 $\circ$ 

#### Figure 36

# <span id="page-14-3"></span>3.2 Subscription configurations based on individual and variant product

To view the subscription configuration in an individual product, navigate to **Catalogues Products**, select a product and choose the **Subscription** tab as shown below,

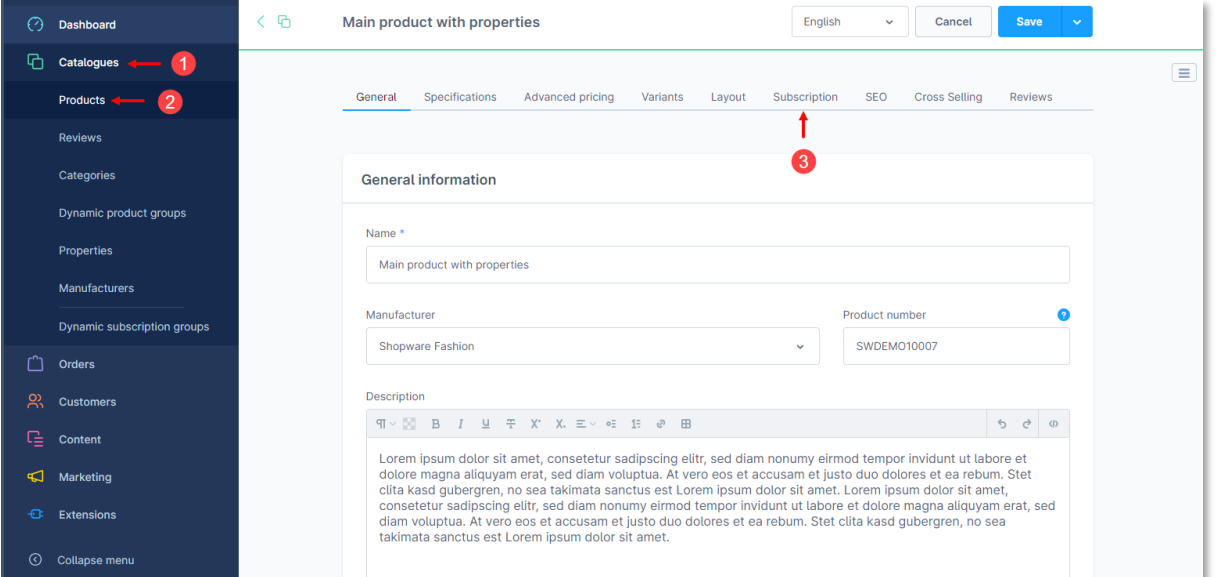

Figure 37

**15**

Tel.: +49 89 9230683-19 Fax: +49 89 9230683-11 E-Mail[: technic@novalnet.de](mailto:technic@novalnet.de) Tax id: DE254954139

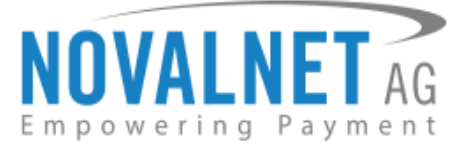

The configuration page will be displayed as shown below,

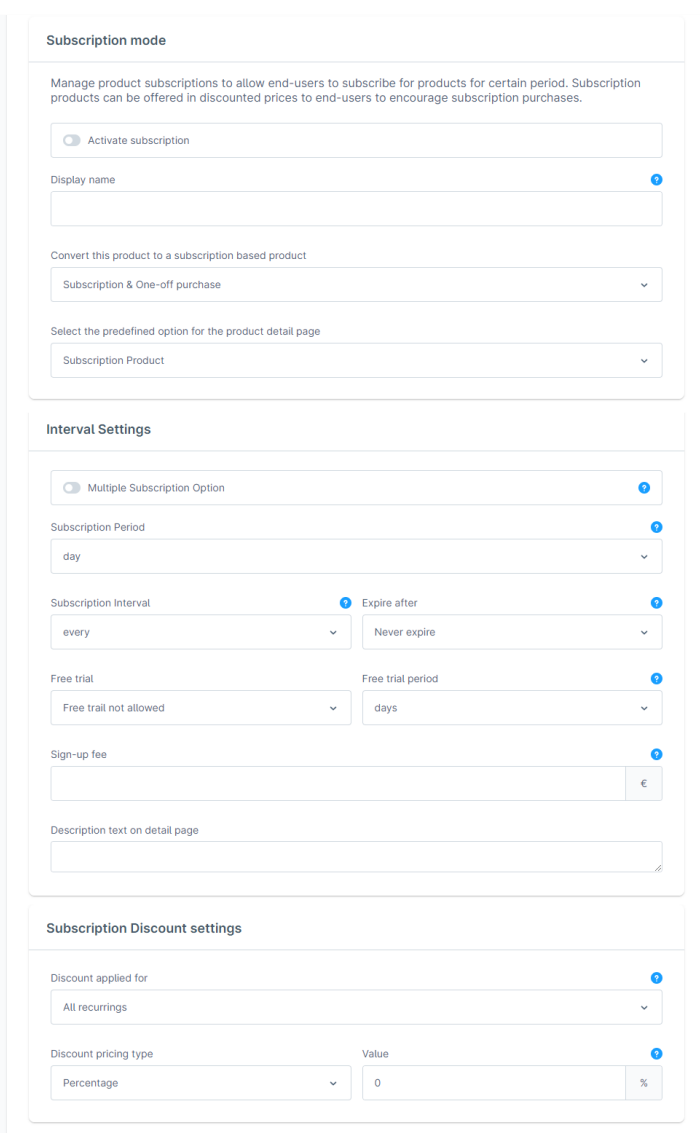

#### Figure 38

To view the subscription configuration in a variant product, navigate to **Catalogues Products,** select a variant product and choose the **Variants** tab as shown below,

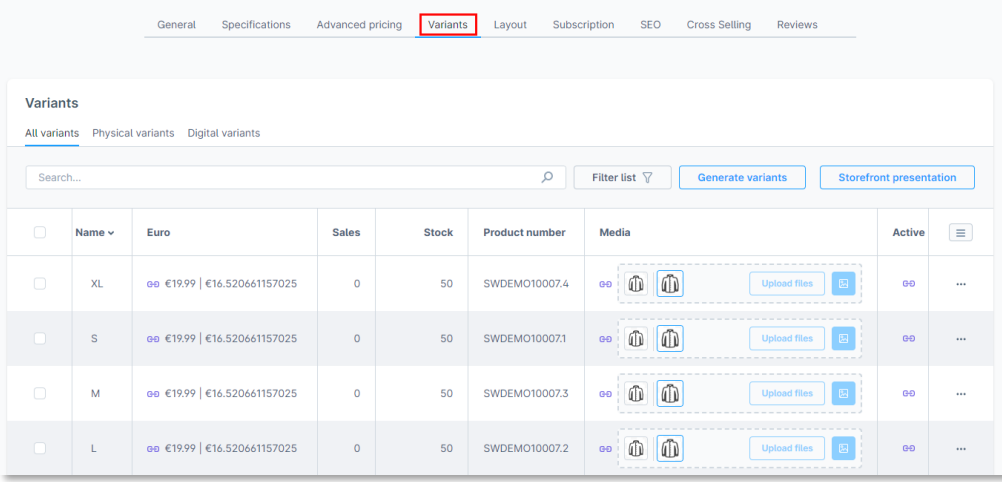

#### Figure 39

NOVALNET AG Payment Institution Gutenbergstr. 7 D-85748 Garching

Tel.: +49 89 9230683-19 Fax: +49 89 9230683-11 E-Mail[: technic@novalnet.de](mailto:technic@novalnet.de) Tax id: DE254954139

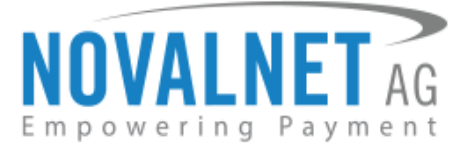

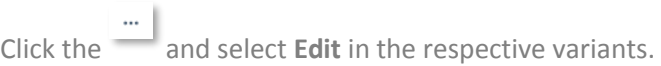

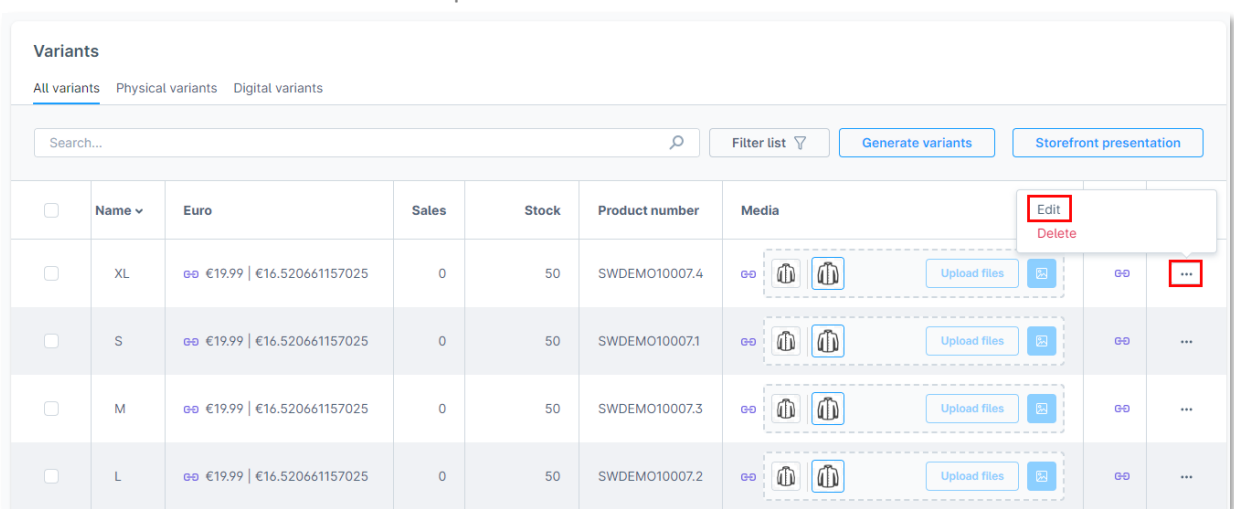

#### Figure 40

Choose the **Subscription** tab as shown below,

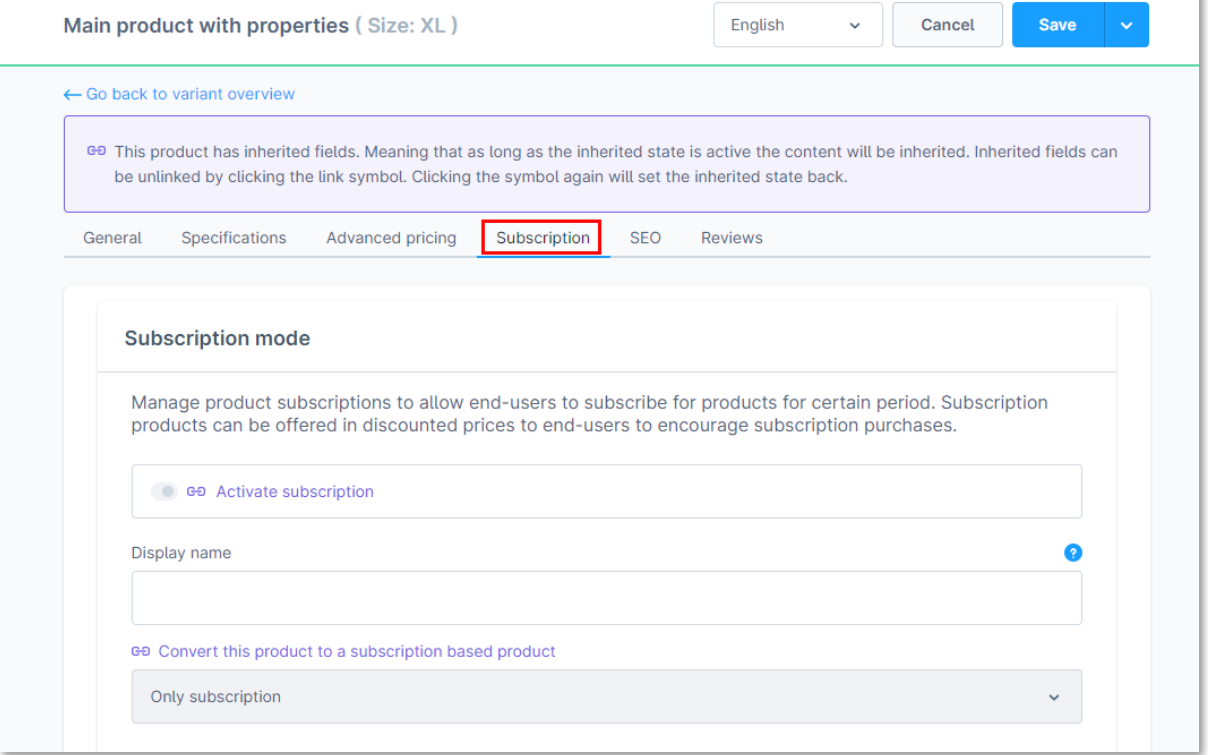

#### Figure 41

Subscription configuration settings are the same for individual products and variant products.

# <span id="page-16-0"></span>3.2.1 Activate subscription

Enable this option to convert a one-off product to a subscription product.

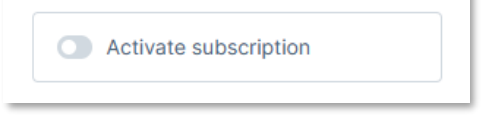

Figure 42

NOVALNET AG Payment Institution Gutenbergstr. 7 D-85748 Garching

Tel.: +49 89 9230683-19 Fax: +49 89 9230683-11 E-Mail[: technic@novalnet.de](mailto:technic@novalnet.de) Tax id: DE254954139

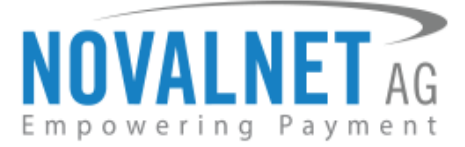

# <span id="page-17-0"></span>3.2.2 Activate Multiple Subscription

Enable **Multiple Subscription Option** to configure multiple subscriptions for a product.

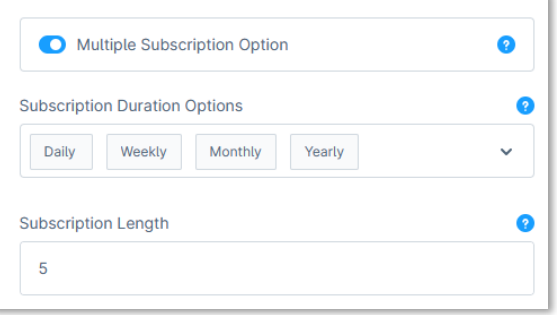

#### Figure 43

After enabling, the product will be displayed on the shop as shown below,

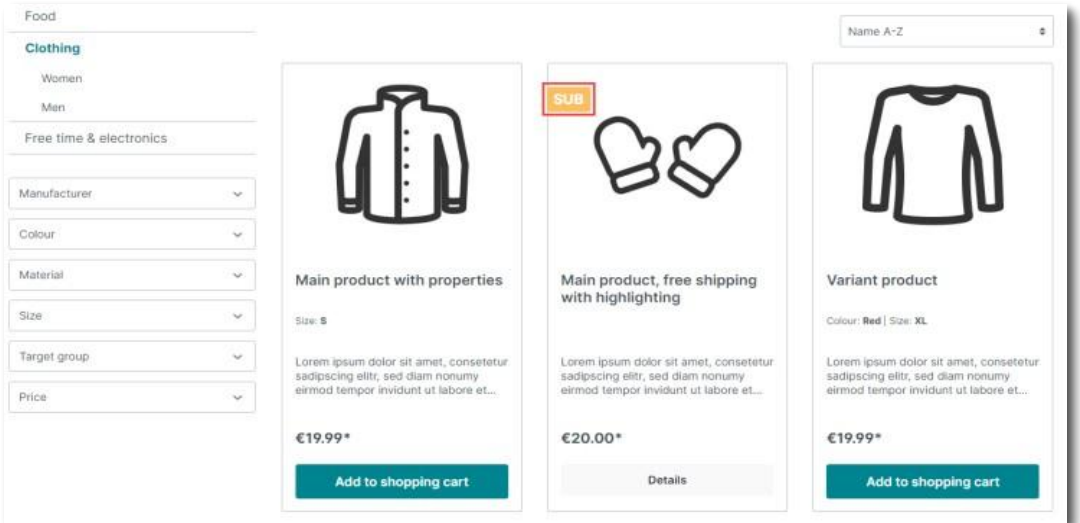

#### Figure 44

After enabling the **Multiple Subscription Option**, the product detail page displays multiple product subscription options for the end customer.

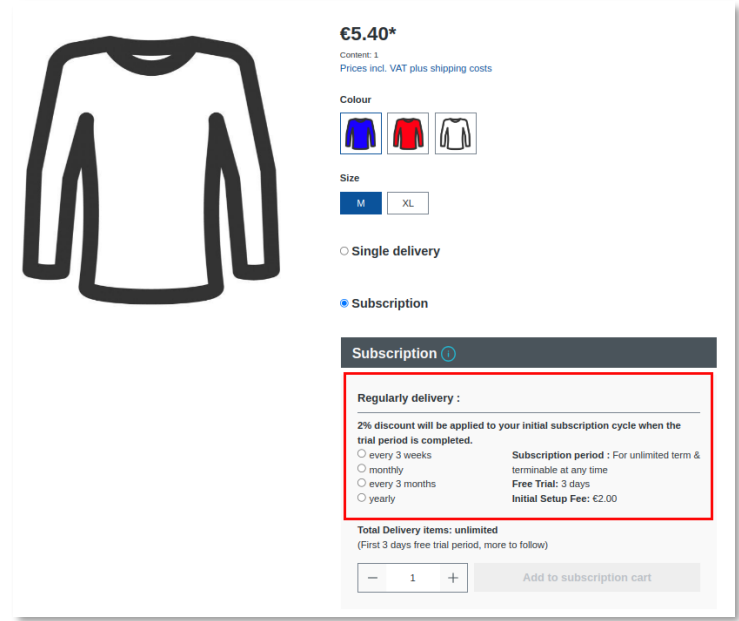

#### Figure 45

NOVALNET AG Payment Institution Gutenbergstr. 7 D-85748 Garching

Tel.: +49 89 9230683-19 Fax: +49 89 9230683-11 E-Mail[: technic@novalnet.de](mailto:technic@novalnet.de) Tax id: DE254954139

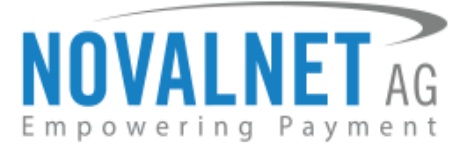

# <span id="page-18-0"></span>3.2.3 Display name

The entered name will be displayed in the product edit option.

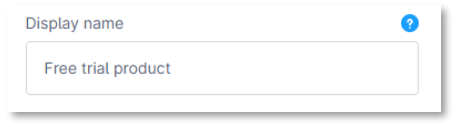

#### Figure 46

After entering the name, it will be displayed in the "**Edit Product**" option in both the shop front end and the admin interface, as shown below; for more information refer to the topi[c 4.5 Switch Subscription.](#page-28-0)

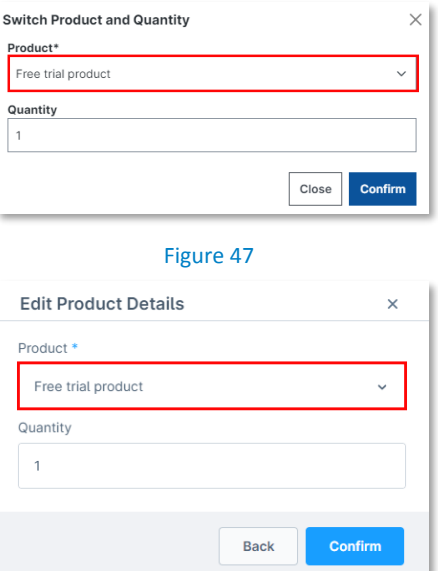

#### Figure 48

# <span id="page-18-1"></span>3.2.4 Convert this product to a subscription-based product

Choose an option to configure the product as a one-off purchase, subscription purchase, or both.

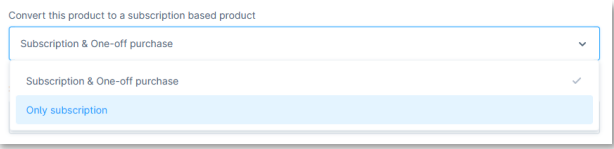

#### Figure 49

#### <span id="page-18-2"></span>3.2.5 Subscription & single buy allowed

The example below shows how it appears in the shop front end when the one-off and subscription options are configured for the product.

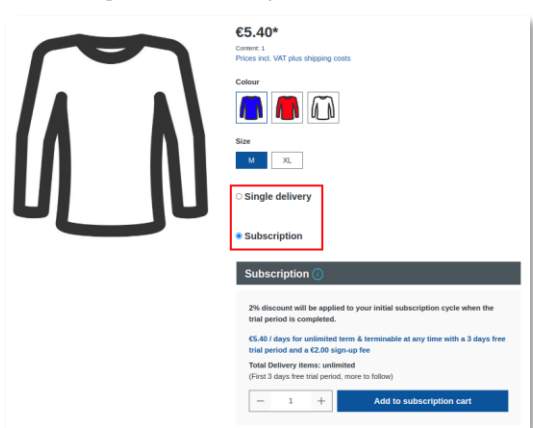

#### Figure 50

NOVALNET AG Payment Institution Gutenbergstr. 7 D-85748 Garching

Tel.: +49 89 9230683-19 Fax: +49 89 9230683-11 E-Mail[: technic@novalnet.de](mailto:technic@novalnet.de) Tax id: DE254954139

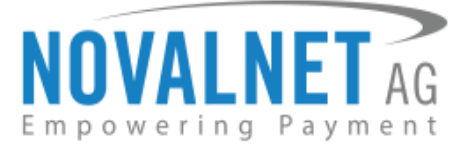

# <span id="page-19-0"></span>3.2.6 Select the predefined option for the product detail page

Choose the type of product which should be preselected on the product detail page.

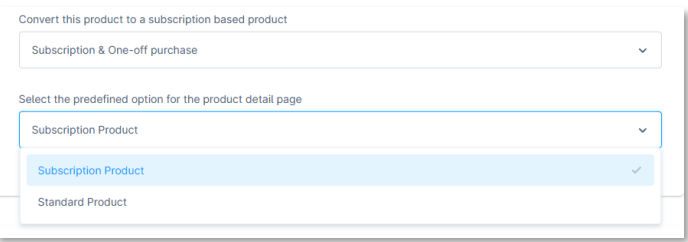

Figure 51

# <span id="page-19-1"></span>3.2.7 Only subscription allowed

The below example shows how it appears when only the subscription option is configured for the product.

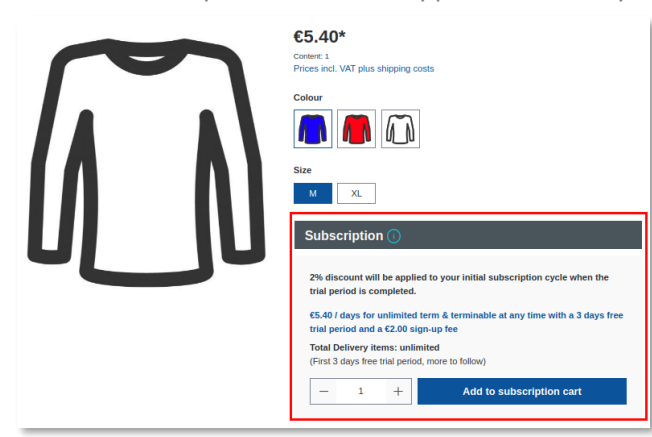

#### Figure 52

#### <span id="page-19-2"></span>3.2.8 Subscription Interval

Choose the subscription interval here for the period chosen in the following field.

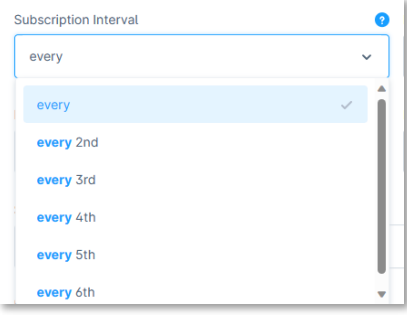

#### Figure 53

#### <span id="page-19-3"></span>3.2.9 Subscription Period

Choose the subscription period here based on the interval chosen in the previous field.

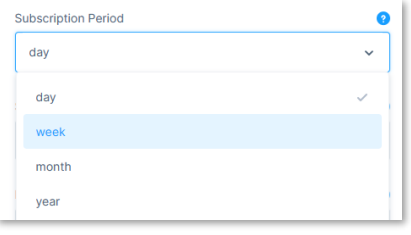

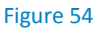

NOVALNET AG Payment Institution Gutenbergstr. 7 D-85748 Garching

Tel.: +49 89 9230683-19 Fax: +49 89 9230683-11 E-Mail[: technic@novalnet.de](mailto:technic@novalnet.de) Tax id: DE254954139

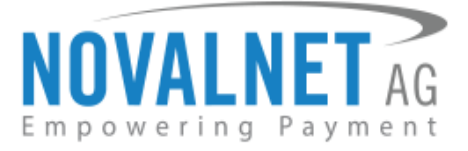

# <span id="page-20-0"></span>3.2.10 Expire after

Choose an expiration period after which the subscription should expire based on the subscription period chosen.

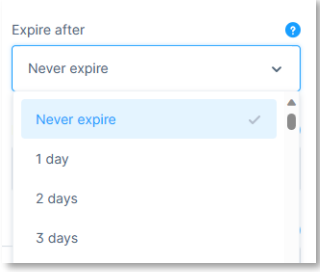

#### Figure 55

# <span id="page-20-1"></span>3.2.11 Subscription Duration Options (Only for Multiple Subscription)

This field appears only when the **Multiple Subscription Option** is enabled. The recurring subscription duration can be set here, which includes daily, weekly, bi-weekly, monthly etc.

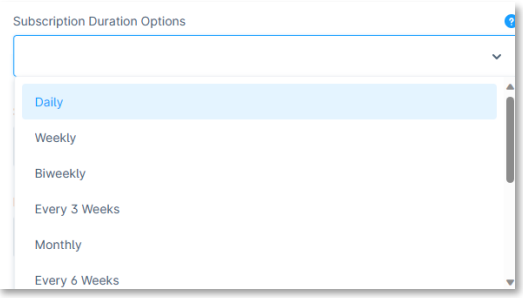

Figure 56

#### <span id="page-20-2"></span>3.2.12 Subscription Length (Only for Multiple Subscription)

This field appears only when the **Multiple Subscription Option** is enabled. The total number of recurring subscriptions can be entered here in numbers based on the duration set above. The period includes any free trial period provided before synchronizing the first renewal date. (Note: If the field is empty, the subscription will be executed endlessly.)

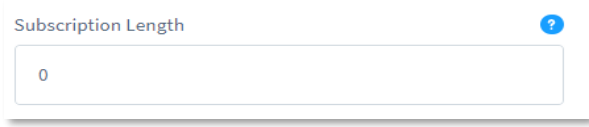

#### Figure 57

#### <span id="page-20-3"></span>3.2.13 Sign-up fee

Enter an initial sign-up fee for a subscription product. It adds a one-time fixed amount payment, which is taken upfront on subscribing to a product.

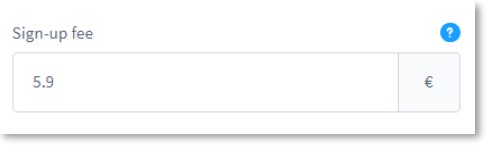

NOVALNET AG Payment Institution Gutenbergstr. 7 D-85748 Garching

Tel.: +49 89 9230683-19 Fax: +49 89 9230683-11 E-Mail[: technic@novalnet.de](mailto:technic@novalnet.de) Tax id: DE254954139

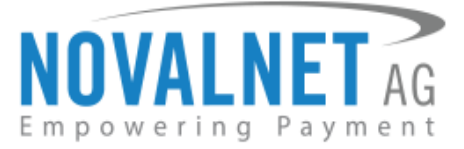

# <span id="page-21-0"></span>3.2.14 Free trial

Select the duration for the Free trial for a product.

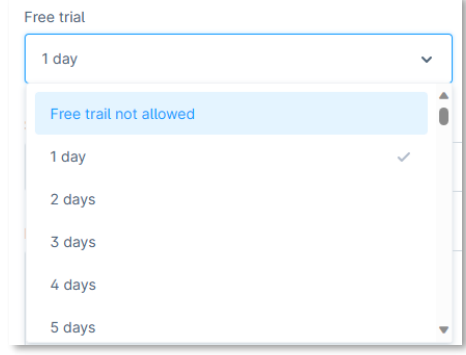

#### Figure 59

# <span id="page-21-1"></span>3.2.15 Free trial period

Choose a free trial period for the subscription product.

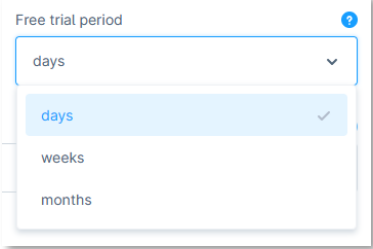

#### Figure 60

#### <span id="page-21-2"></span>3.2.16 Description text on detail page

Enter the text that will be displayed on the subscription product information page.

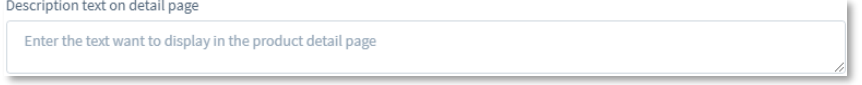

# <span id="page-21-3"></span>3.2.17 Discount Settings

#### Figure 61

Enter the discount value in Percentage or Absolute that will be applied for the different subscription recurring (Ex, All recurring, only for first recurring and only for last recurring) value during checkout.

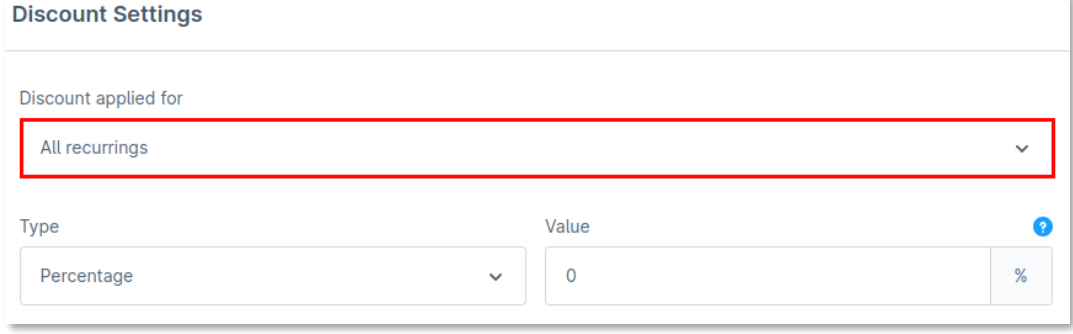

#### Figure 62

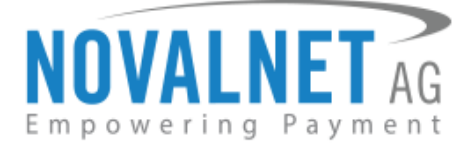

### 3.2.17.1 Subscription Period (Only for Multiple Subscription)

The **subscription period** discount type helps you add multiple discounts to different subscription periods during checkout.

Refer to the steps to allow multiple Discount for the different subscription periods,

**Step 1:** Select the **Subscription period** under the Discount applied for

#### **Step 2:** Click **Allow Multiple Discounts**

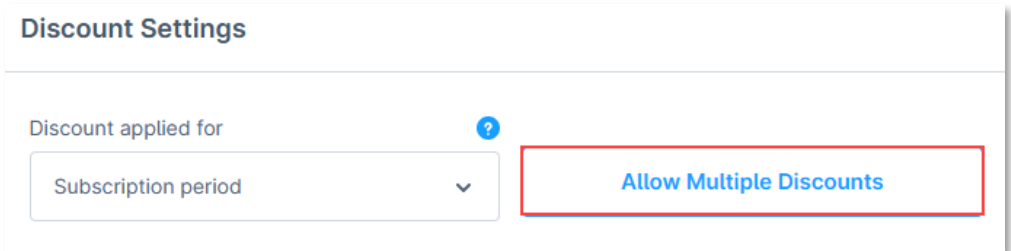

#### Figure 63

**Step 3:** Enter the values in the appropriate fields and click **Save Discount** as shown.

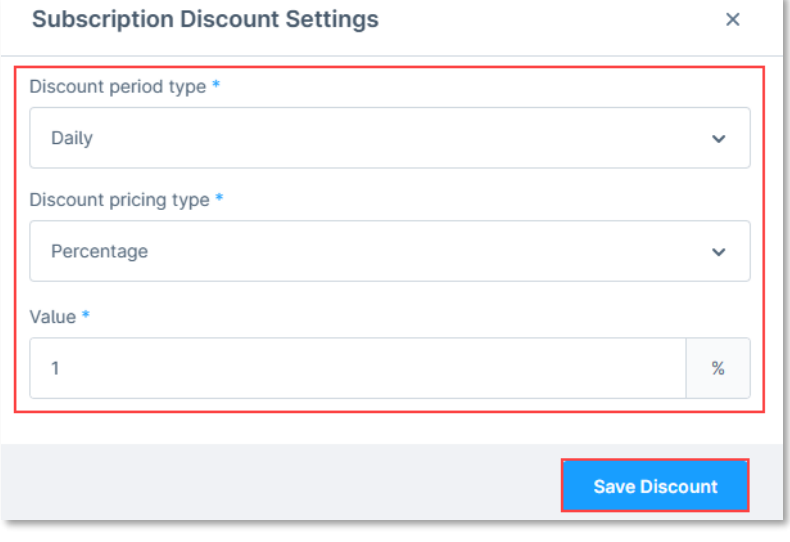

Figure 64

The saved discount entry is displayed below.

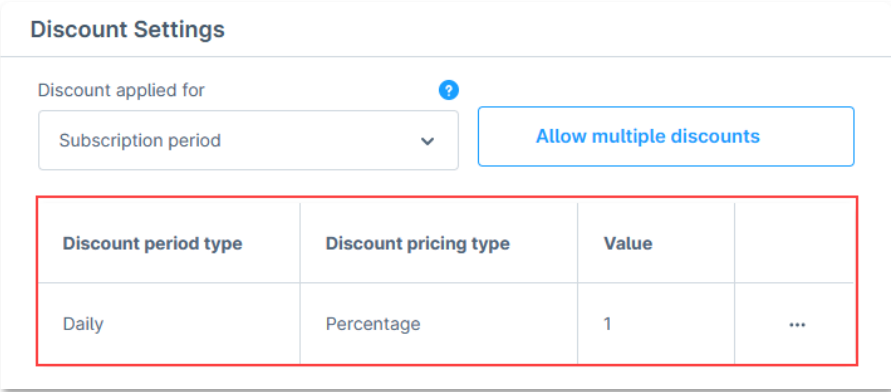

Figure 65

NOVALNET AG Payment Institution Gutenbergstr. 7 D-85748 Garching

Tel.: +49 89 9230683-19 Fax: +49 89 9230683-11 E-Mail[: technic@novalnet.de](mailto:technic@novalnet.de) Tax id: DE254954139

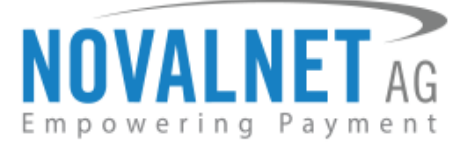

To update the discount for your subscription, click on the integral icon and select the "**Edit**" option as shown below.

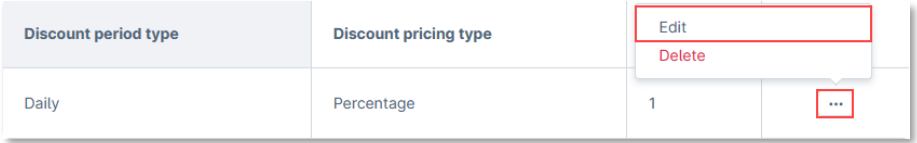

#### Figure 66

Update the discount price type and the value under the **Subscription Discount Settings** as shown below.

 $\cdots$ 

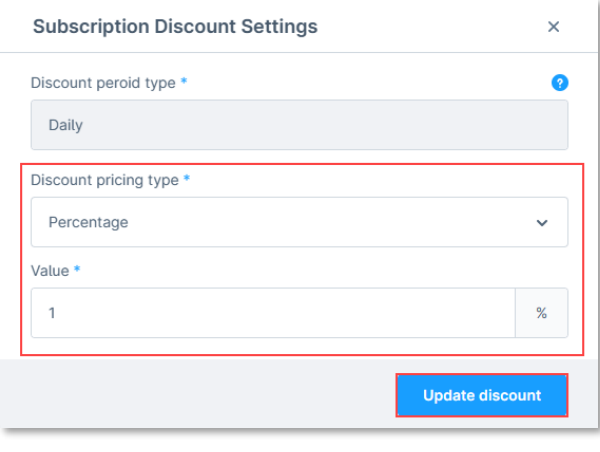

#### Figure 67

 $\cdots$ 

To delete the entry for the subscription discount, click on the icon and select Delete, as shown below.

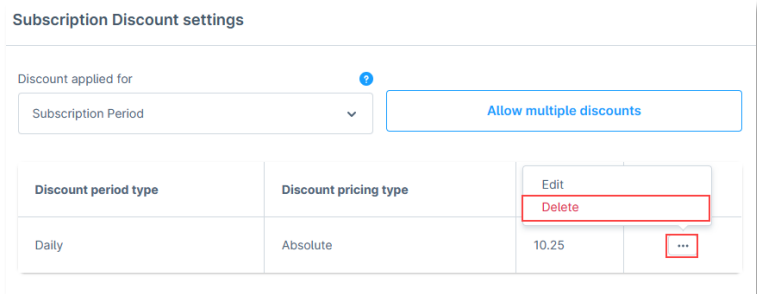

#### Figure 68

When delete is selected, there will be a confirmation popup for deleting the subscription discount.

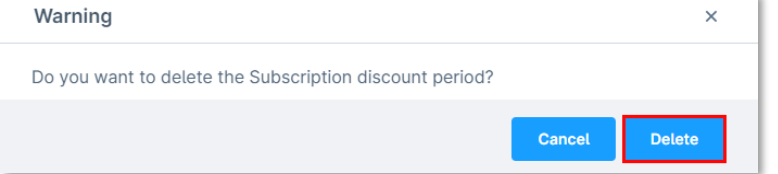

#### Figure 69

As soon as the **Delete** button is clicked, the entry for the subscription discount will be deleted from the section.

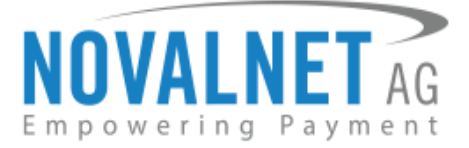

# <span id="page-24-0"></span>3.3 Readme instructions

### Tokenization creation during the initial call

**The subscription plugin sends the `isSubscriptionOrder` flag in the RequestDataBag object during the Payment HandlerIdentifier function call. So, the payment provider can tokenize the card data based on the flag.**

During recurring orders, the token generated helps identify the payment provider and process the recurring payment internally.

### Recurring Payment handling

For recurring payment handling, payment providers should add the new `**recurring**` function in their **Payment HandlerIdentifier** file for process the recurring payment.

**For SynchronousPaymentHandler:**

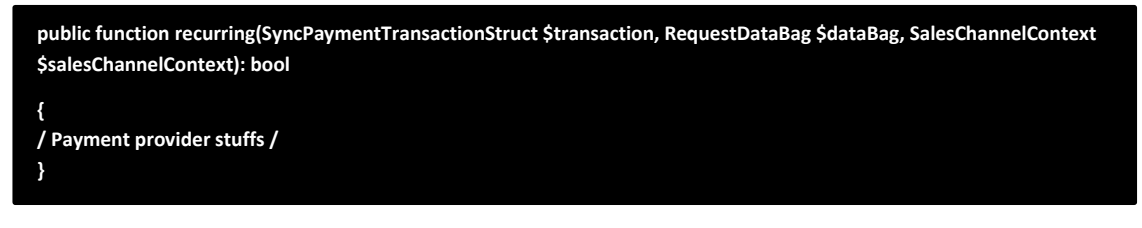

**For AsynchronousPaymentHandler:**

**public function recurring(AsyncPaymentTransactionStruct \$transaction, RequestDataBag \$dataBag, SalesChannelContext \$salesChannelContext): bool**

**/ Payment provider stuffs /**

**}**

**{**

**25**

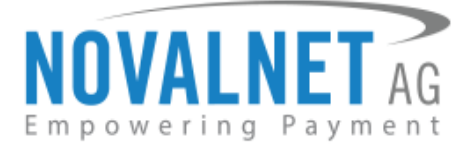

# <span id="page-25-0"></span>**4 MANAGING RECURRING PROFILES**

# <span id="page-25-1"></span>4.1 Subscription orders overview

Manage the subscription profiles by navigating to **Orders → Subscription** as shown below.

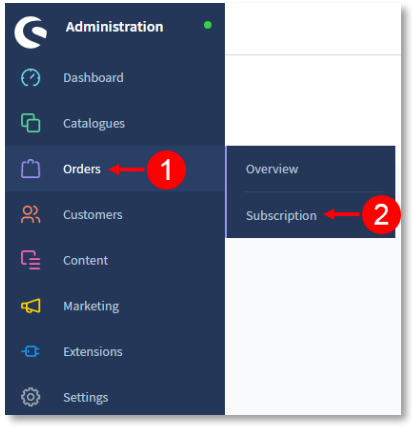

#### Figure 70

Click **View** to the right of an order as shown below.

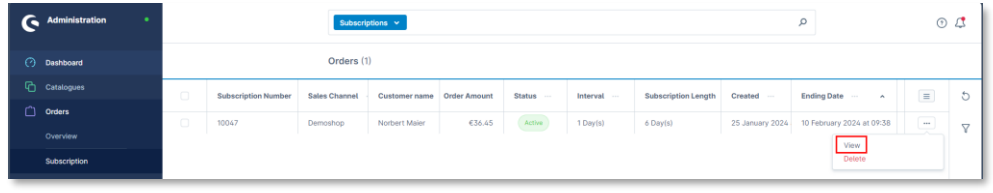

#### Figure 71

The subscription details will be displayed under **Overview** as shown below.

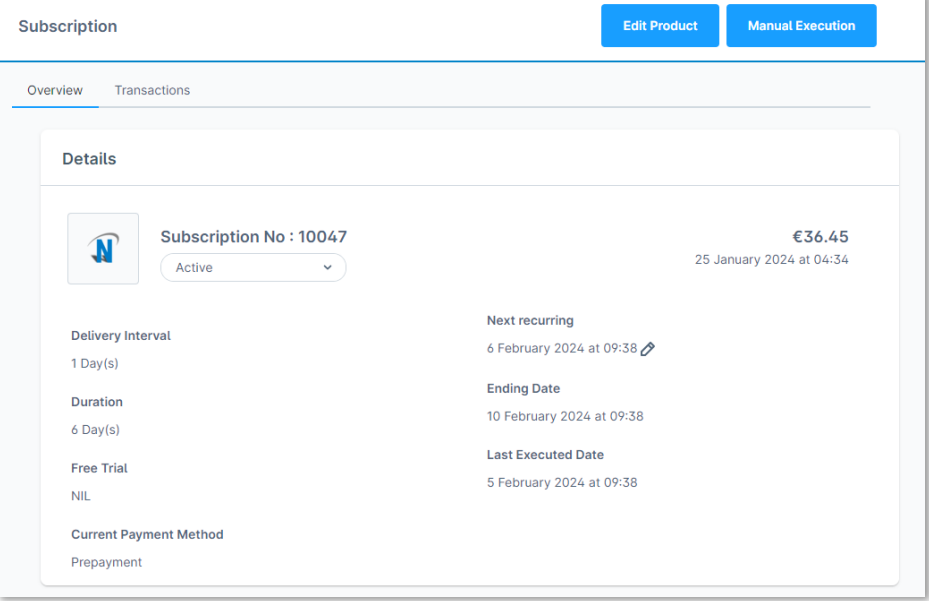

#### Figure 72

**26**

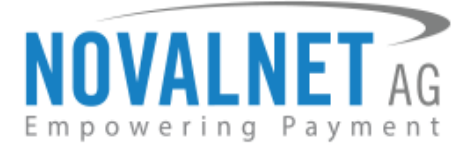

# <span id="page-26-0"></span>4.2 Recurring profile overview

You can view the recurring order details in the **Transactions** menu, as shown below.

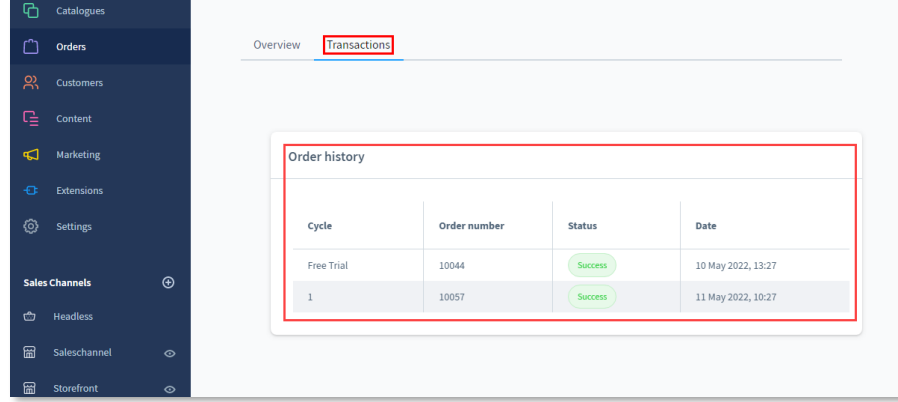

#### Figure 73

### <span id="page-26-1"></span>4.3 Manual order creation

**Manual Execution** button will be available inside a subscription order, using which merchant can create a recurring order without waiting for the cron to run.

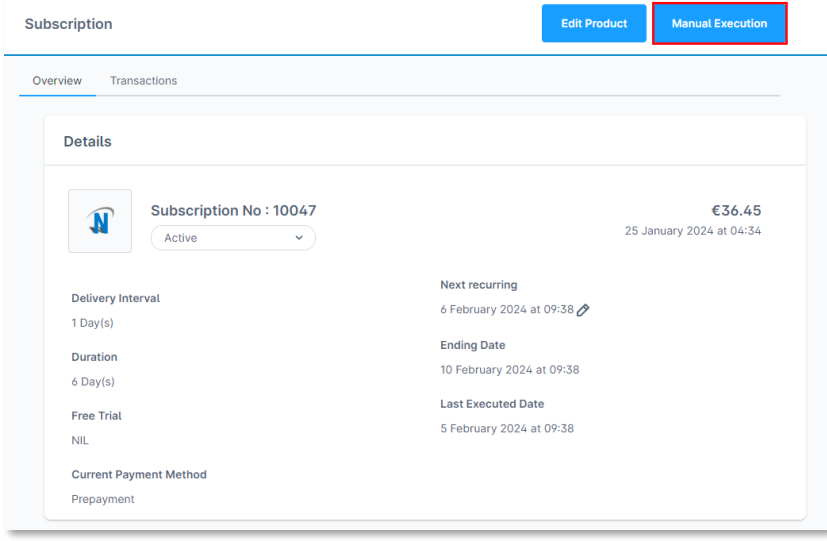

#### Figure 74

An overlay will confirm recurring order creation once the manual order creation is clicked.

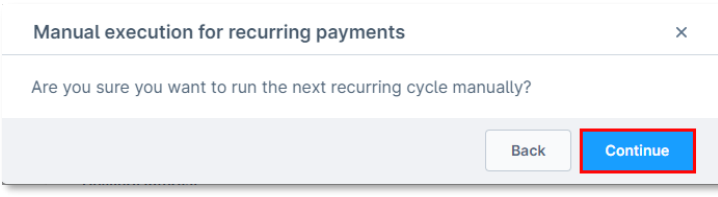

#### Figure 75 Click **Continue** to create a reccuring order.

**27**

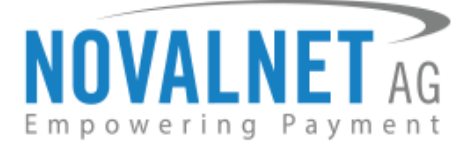

# <span id="page-27-0"></span>4.4 Subscription change payment

**Changing the payment method in the shop front-end (For end users)**

Under My Account  $\rightarrow$  My Subscriptions, the end user can change the payment method used for paying a particular subscription as shown below.

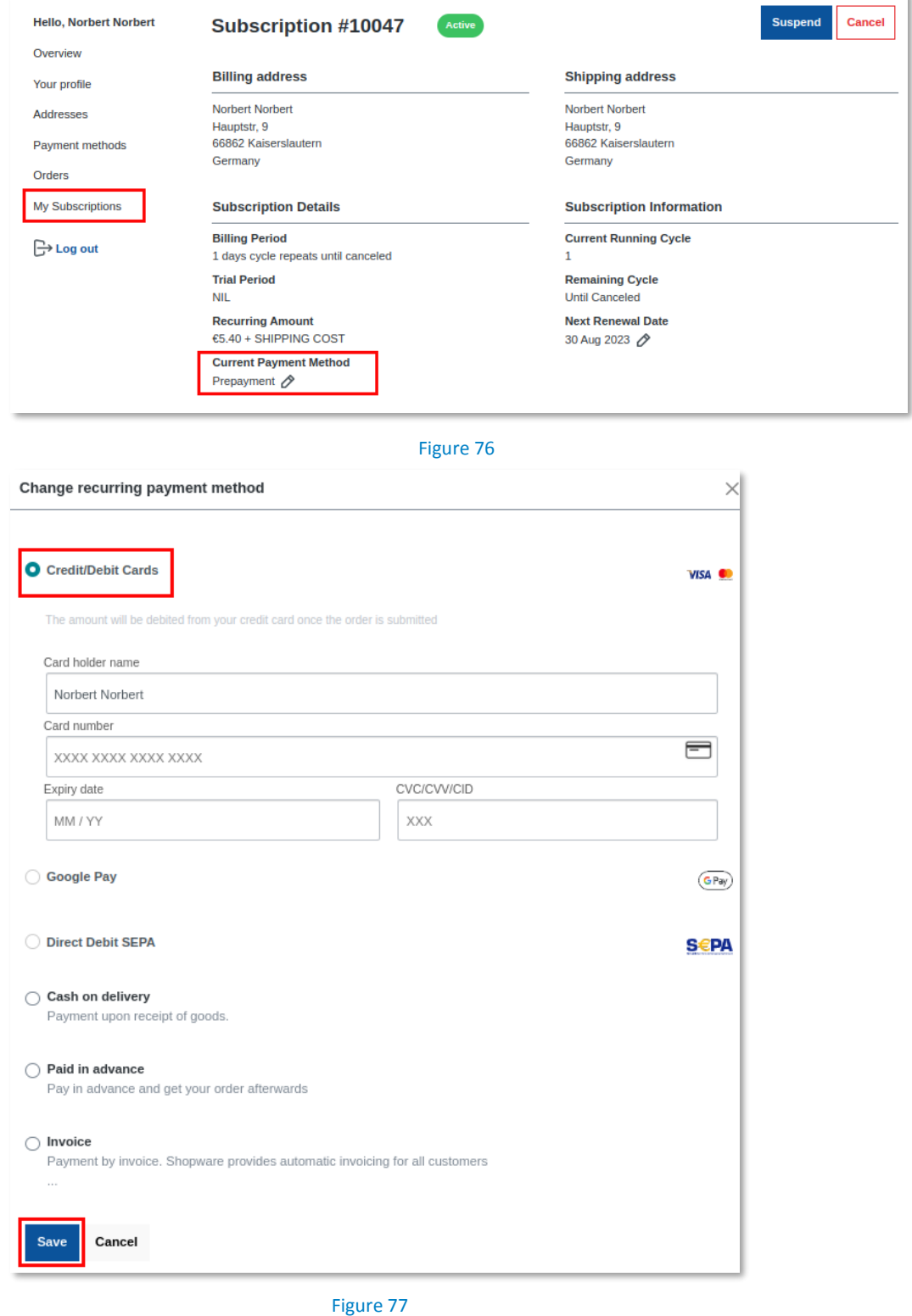

**28**

Tel.: +49 89 9230683-19 Fax: +49 89 9230683-11 E-Mail[: technic@novalnet.de](mailto:technic@novalnet.de) Tax id: DE254954139

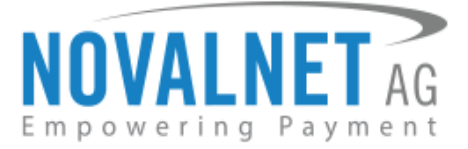

# <span id="page-28-0"></span>4.5 Switch Subscription

**Update the products and Product quantity from the shop back-end (For Shop admin)**

Novalnet Subscriptions provides a wide range of options to update the product and product quantity for any subscription orders; Under **Orders → Subscription**, choose respective subscription orders and click **Edit Product** as shown below.

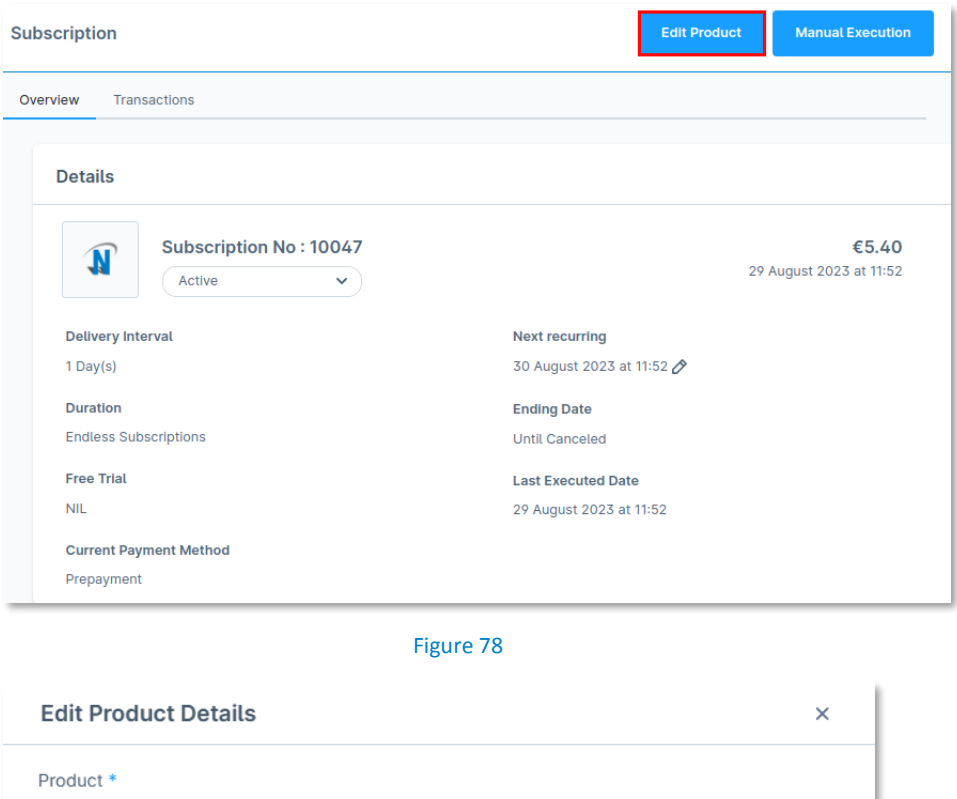

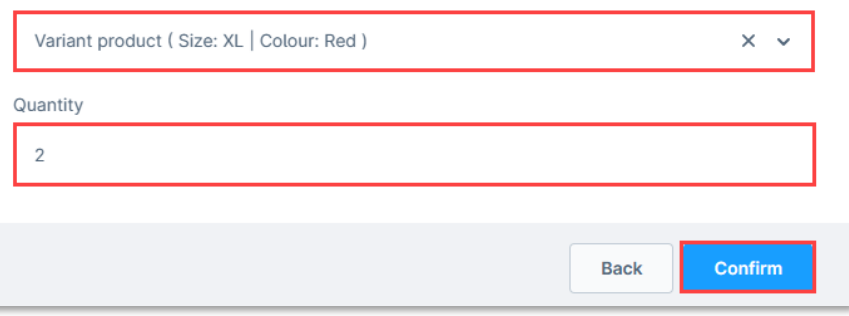

Figure 79

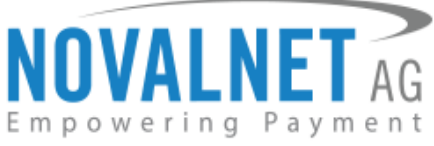

#### **Update the products and Product quantity from the shop front-end (For end users)**

End users can update the product and product quantity for any subscription order, under **My Account My Subscriptions** as shown.

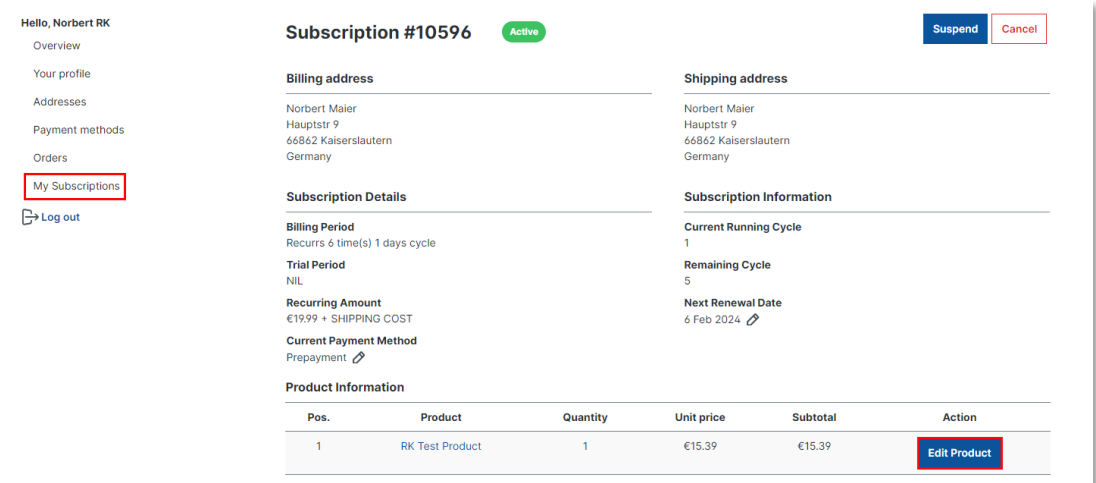

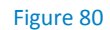

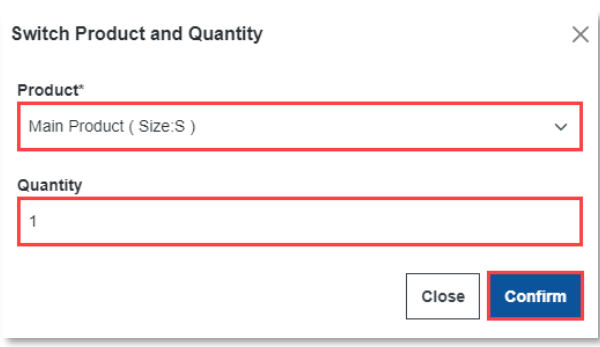

Figure 81

### <span id="page-29-0"></span>4.6 Renewal for an expired order

The **Renewal order button** will be available inside a subscription order when the order is in expired status; during this time, the merchant can renew an expired subscription order.

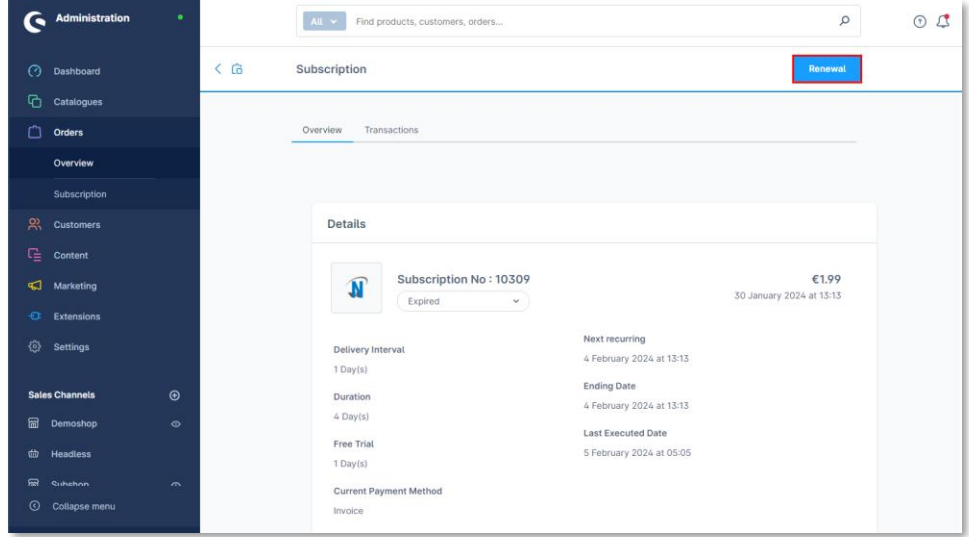

#### Figure 82

NOVALNET AG Payment Institution Gutenbergstr. 7 D-85748 Garching

**30**

Tel.: +49 89 9230683-19 Fax: +49 89 9230683-11 E-Mail[: technic@novalnet.de](mailto:technic@novalnet.de) Tax id: DE254954139

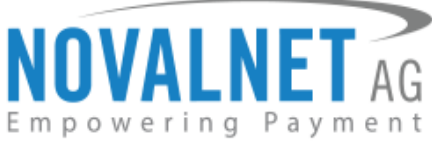

Once the **Renewal** button is clicked, an overlay will be shown for renewal order creation.

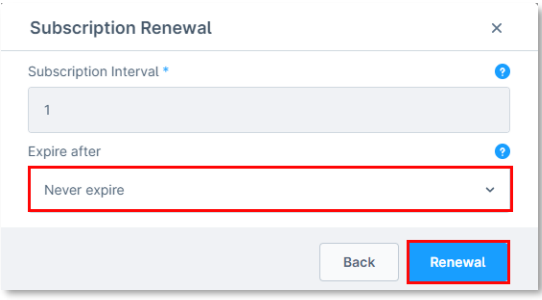

#### Figure 83

Click on **Renewal** to create the renewal order.

# <span id="page-30-0"></span>4.6.1 Subscription Interval

This field is filled by default from the end customer's initial order.

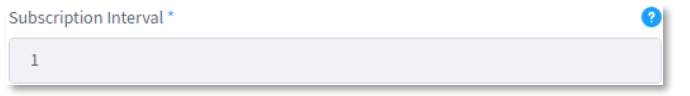

#### Figure 84

#### <span id="page-30-1"></span>4.6.2 Expire after

Choose a period after which the subscription expires.

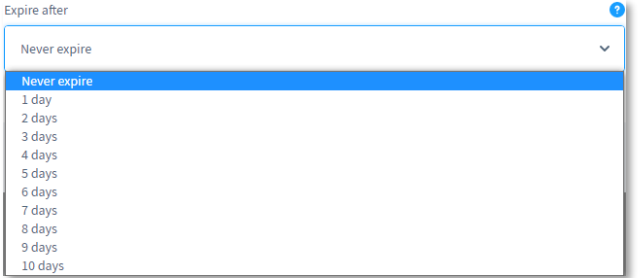

#### Figure 85

#### <span id="page-30-2"></span>4.7 Subscription Cancellation from Shop admin panel

To cancel the subscription, navigate to **Orders → Subscription** in the shop admin panel and choose the subscription order. Next, change the status to **Cancelled** as shown below.

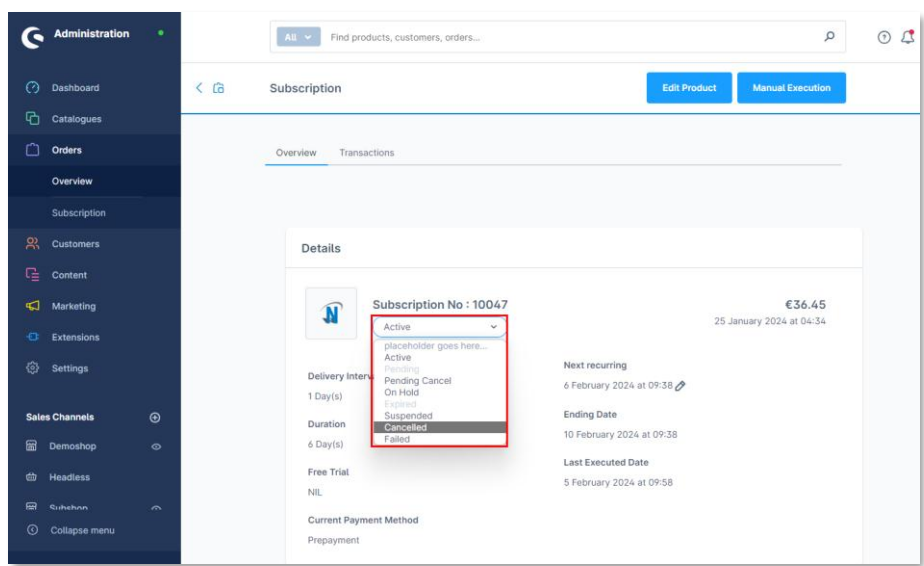

#### Figure 86

NOVALNET AG Payment Institution Gutenbergstr. 7 D-85748 Garching

**31**

Tel.: +49 89 9230683-19 Fax: +49 89 9230683-11 E-Mail[: technic@novalnet.de](mailto:technic@novalnet.de) Tax id: DE254954139

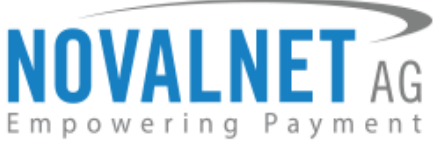

Soon after the order status changes, a cancel window appears. Enter a reason and click **Cancel** as shown below.

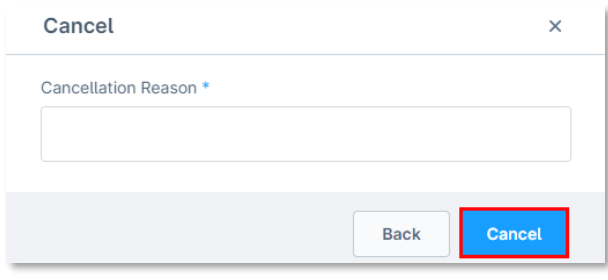

Figure 87

### <span id="page-31-0"></span>4.8 Subscription Suspend from Shop admin panel

You can suspend an existing subscription order for a certain period. Navigate to **Orders → Subscription** in shop admin panel and choose the subscription order. Next, change the status to **Suspended**, as shown below.

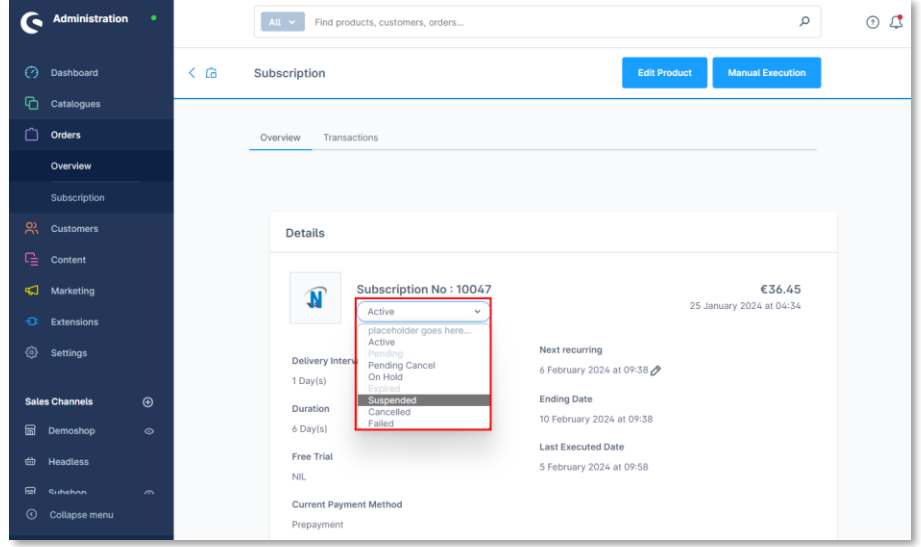

#### Figure 88

After changing the status to **Suspended**, an overlay will be shown in order suspension confirmation. Choose the reason for suspending the order and click **Suspend** as shown below.

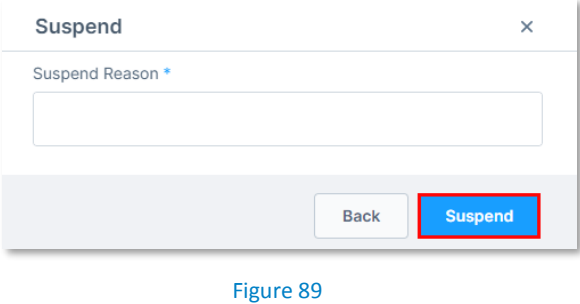

**32**

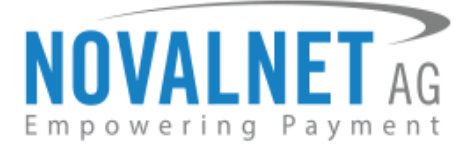

# <span id="page-32-0"></span>4.9 Reactivate subscriptions

You can reactivate the suspended or cancelled subscription order after certain period of time. Navigate to **Orders → Subscription** in the shop admin panel and choose the subscription order. Next, change the status to **Active** as shown below.

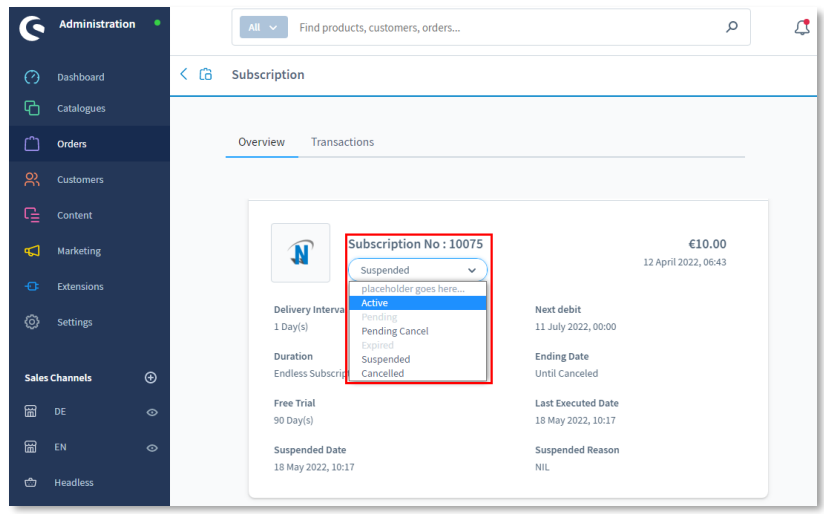

Figure 90

Once the order status is changed to **Active**, an overlay will be shown for order active confirmation. Click **Active** as shown below.

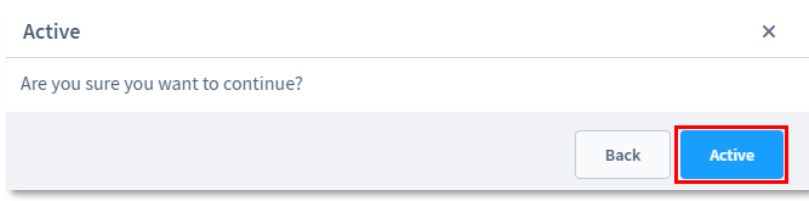

Figure 91

**33**

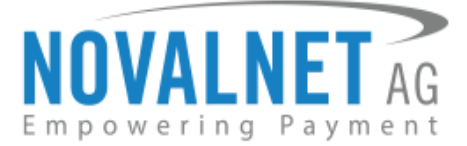

# <span id="page-33-0"></span>**5 UNINSTALLATION**

To uninstall the Novalnet Subscription Plugin, please follow the steps below:

**Step 1:** Navigate to **Extensions My extensions** as shown below.

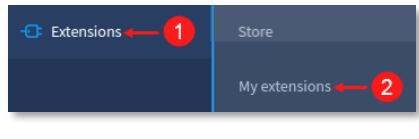

Figure 92

Step 2: Then click  $\bullet$  the toggle switch to deactivate the Subscriptions plugin as shown below.

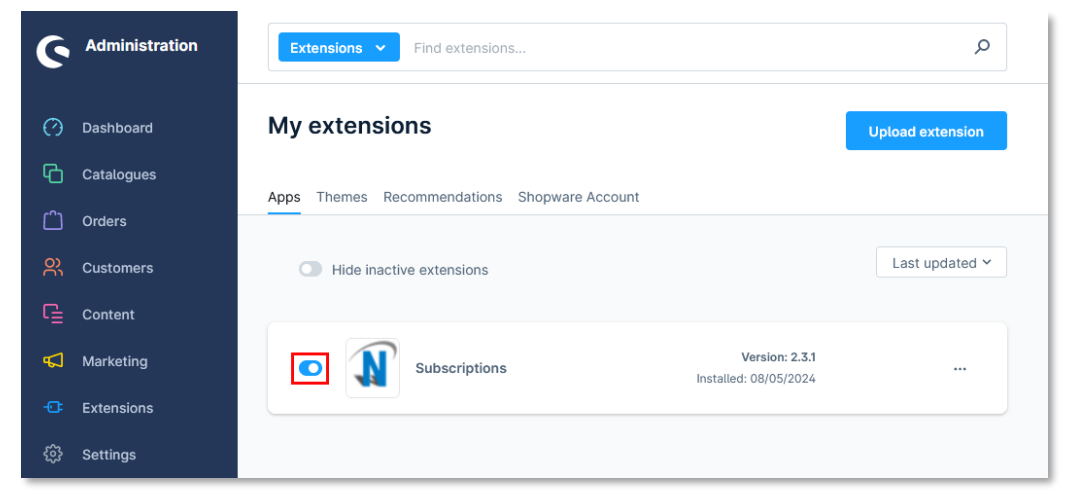

### Figure 93

**Step 3:** To uninstall the Novalnet Subscription plugin, click **Uninstall** as shown below.

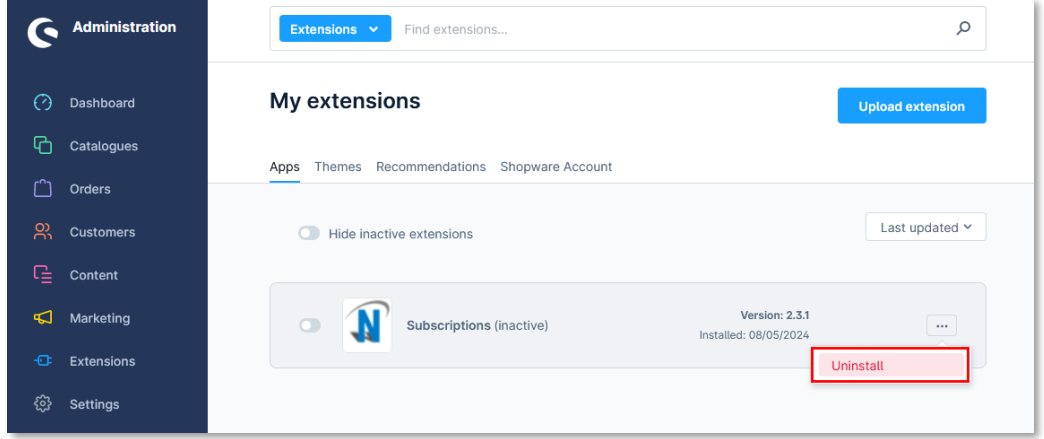

#### Figure 94

Step 4: Click  $\bullet$  toggle to **Remove all plugin data permanently** and click **Uninstall** as shown below.

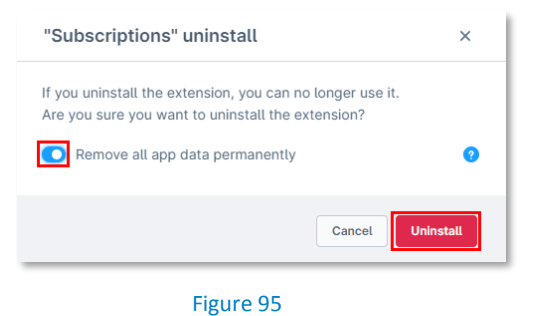

NOVALNET AG Payment Institution Gutenbergstr. 7 D-85748 Garching

Tel.: +49 89 9230683-19 Fax: +49 89 9230683-11 E-Mail[: technic@novalnet.de](mailto:technic@novalnet.de) Tax id: DE254954139

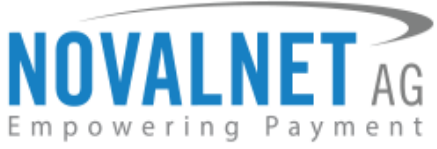

**Step 5:** To delete the Novalnet Subscription plugin, click **Remove** as shown below.

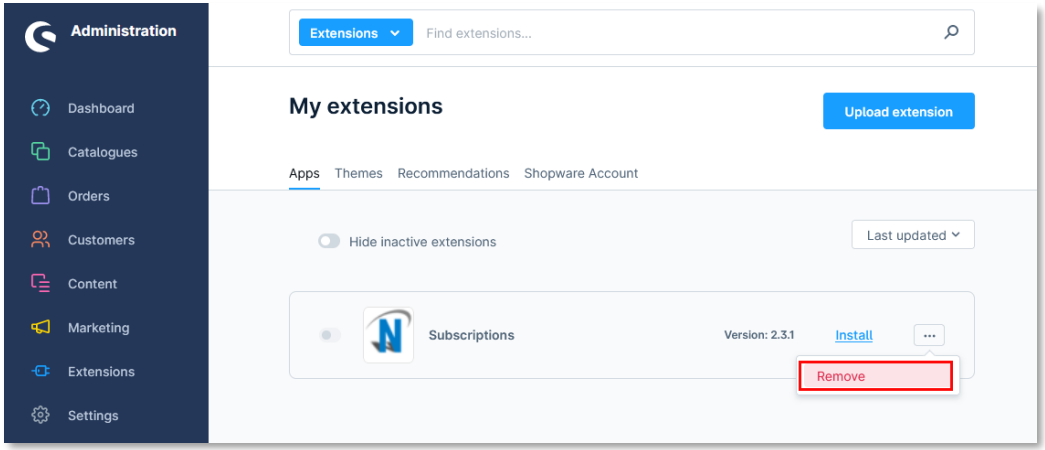

#### Figure 96

**Step 6:** In the pop-up notification, click **Remove** as shown below.

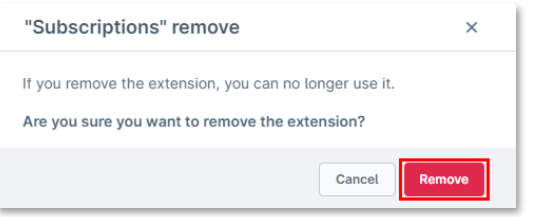

Figure 97

# <span id="page-34-0"></span>**6 TECHNICAL SUPPORT THROUGH NOVALNET**

For any questions or further enquiries, please contact one of the following departments per your requirements. Our in-house experts are ready to assist you in case of queries or issues.

For **installation assistance** contact [technic@novalnet.de](mailto:technic@novalnet.de) or call +49 89 9230683-19.

If you have any recommendations or suggestions for improvement, kindly share your thoughts with us at [technic@novalnet.de](mailto:technic@novalnet.de) or call us at +49 89 9230683-19.

For a **merchant account, new payment plugin or additional payment methods,** please get in touch with [sales@novalnet.de](mailto:sales@novalnet.de) or call +49 89 9230683-20.

Are you happy with our service and support? Please spend a few minutes to share your succes[s here.](https://store.shopware.com/en/noval70530930939m/novalnet-subscriptions-for-shopware-6.html)

For our License details see th[e Freeware License Agreement.](https://www.novalnet.com/payment-plugins/free/license)